Benutzerhandbuch

© Copyright 2014 Hewlett-Packard Development Company, L.P.

HP haftet nicht für technische oder redaktionelle Fehler oder Auslassungen in diesem Dokument. Ferner übernimmt sie keine Haftung für Schäden, die direkt oder indirekt auf die Bereitstellung, Leistung und Nutzung dieses Materials zurückzuführen sind. HP haftet – ausgenommen für die Verletzung des Lebens, des Körpers, der Gesundheit oder nach dem Produkthaftungsgesetz – nicht für Schäden, die fahrlässig von HP, einem gesetzlichen Vertreter oder einem Erfüllungsgehilfen verursacht wurden. Die Haftung für grobe Fahrlässigkeit und Vorsatz bleibt hiervon unberührt.

Inhaltliche Änderungen dieses Dokuments behalten wir uns ohne Ankündigung vor. Die Informationen in dieser Veröffentlichung werden ohne Gewähr für ihre Richtigkeit zur Verfügung gestellt. Insbesondere enthalten diese Informationen keinerlei zugesicherte Eigenschaften. Alle sich aus der Verwendung dieser Informationen ergebenden Risiken trägt der Benutzer.

Die Garantien für HP Produkte und Services werden ausschließlich in der zum Produkt bzw. Service gehörigen Garantieerklärung beschrieben. Aus dem vorliegenden Dokument sind keine weiterreichenden Garantieansprüche abzuleiten.

Erste Ausgabe: September 2014

Teilenummer des Dokuments: 784240-041

#### Produktmitteilungen

Dieses Handbuch beschreibt die Funktionen, die auf den meisten Modellen verfügbar sind. Einige der Funktionen stehen möglicherweise nicht auf Ihrem Gerät zur Verfügung.

#### Bestimmungen zur Verwendung der **Software**

Durch das Installieren, Kopieren, Herunterladen oder anderweitige Verwendung der auf diesem Computer vorinstallierten Softwareprodukte erkennen Sie die Bestimmungen des HP Lizenzvertrags für Endbenutzer (EULA) an. Wenn Sie diese Lizenzbedingungen nicht akzeptieren, müssen Sie das unbenutzte Produkt (Hardware und Software) innerhalb von 14 Tagen zurückgeben und können als einzigen Anspruch die Rückerstattung des vollen Kaufpreises fordern. Die Rückerstattung unterliegt den entsprechenden Richtlinien des Verkäufers.

Für weitere Informationen und die vollständige Rückerstattung des Kaufpreises des Computers kontaktieren Sie bitte Ihren Verkäufer.

## **Sicherheitshinweis**

A VORSICHT! Um eventuelle Verbrennungen oder eine Überhitzung des Computers zu vermeiden, stellen Sie den Computer nicht direkt auf Ihren Schoß, und blockieren Sie die Lüftungsschlitze nicht. Verwenden Sie den Computer nur auf einer festen, ebenen Oberfläche. Vermeiden Sie die Blockierung der Luftzirkulation durch andere feste Objekte, wie beispielsweise einen in unmittelbarer Nähe aufgestellten Drucker, oder durch weiche Objekte, wie Kissen, Teppiche oder Kleidung. Vermeiden Sie während des Betriebs außerdem direkten Kontakt des Netzteils mit der Haut und mit weichen Oberflächen, wie Kissen, Teppichen oder Kleidung. Der Computer und das Netzteil entsprechen den Temperaturgrenzwerten für dem Benutzer zugängliche Oberflächen, die durch den internationalen Standard für die Sicherheit von Einrichtungen der Informationstechnologie (IEC 60950) definiert sind.

# Inhaltsverzeichnis

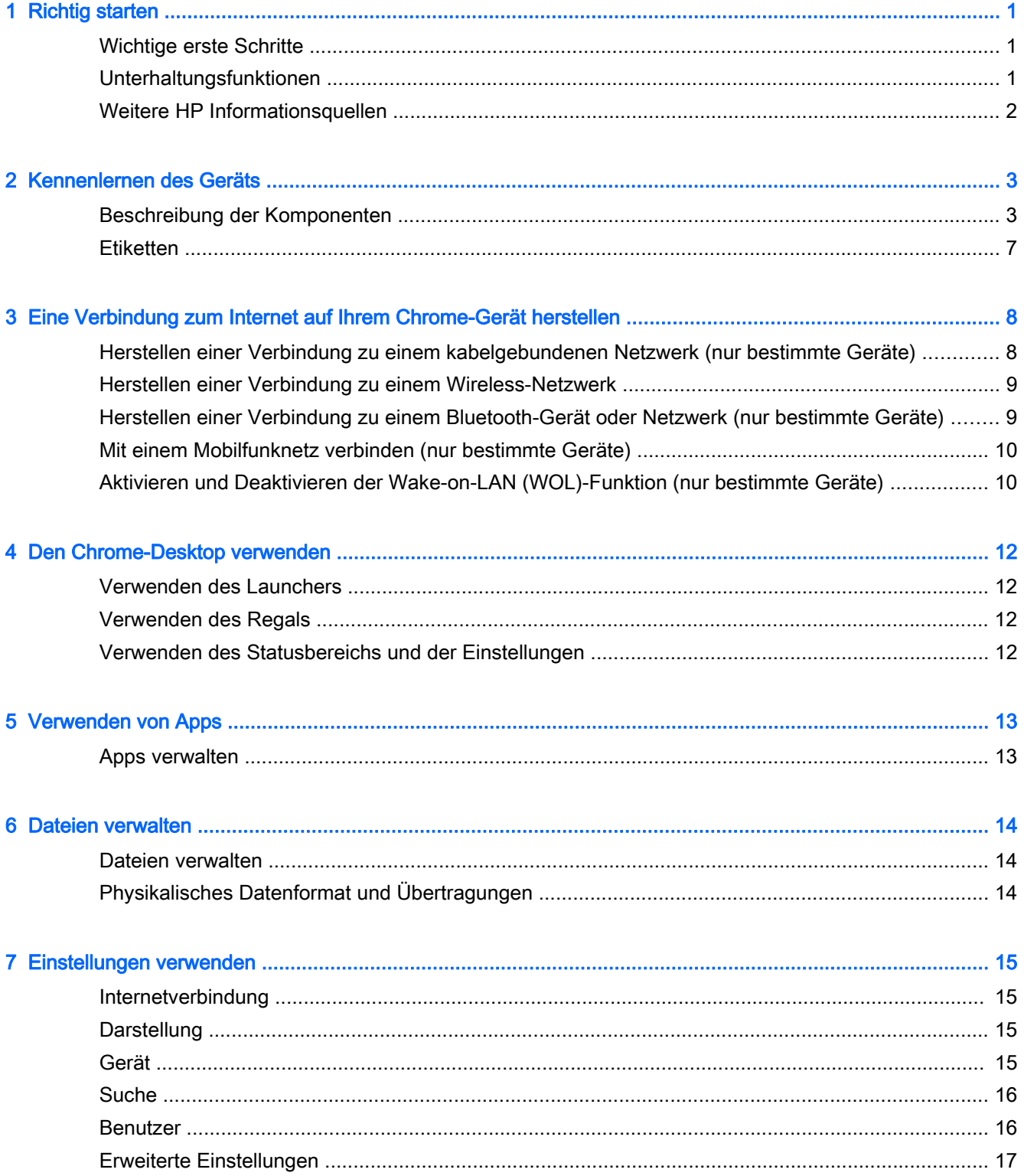

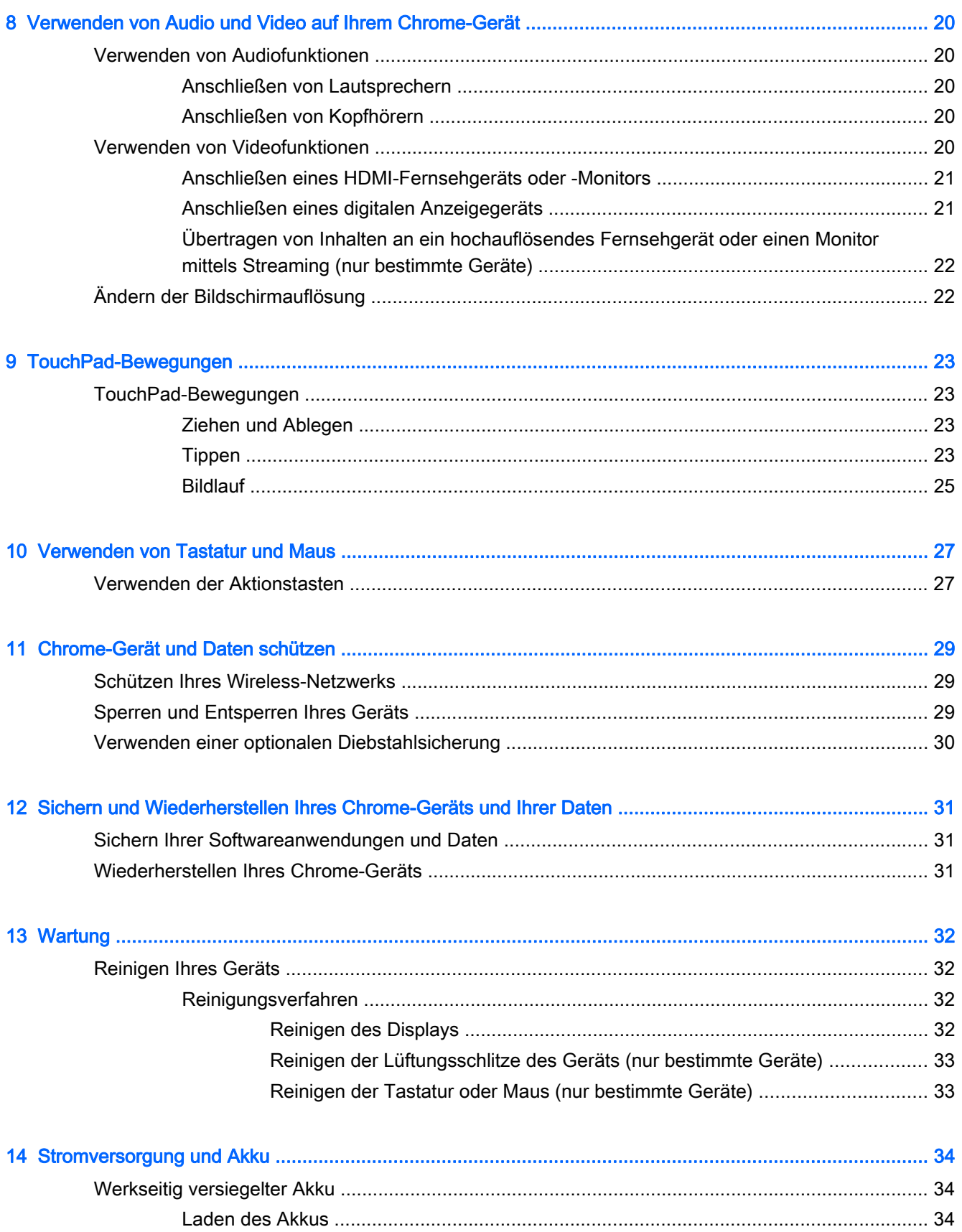

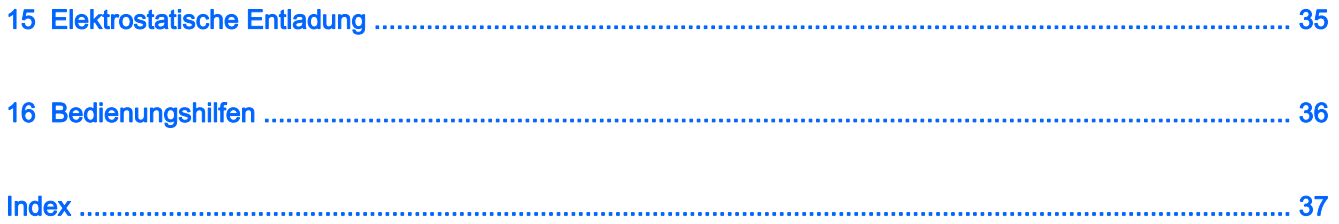

# <span id="page-8-0"></span>1 Richtig starten

Dieses Chrome-Gerät ist ein leistungsstarkes Produkt, das Ihnen bei Arbeit und Unterhaltung Freude bereiten wird. Arbeiten Sie dieses Kapitel durch, um mehr über bewährte Verfahren nach dem Setup, Unterhaltungsfunktionen des Geräts und weitere HP Informationsquellen zu erfahren.

# Wichtige erste Schritte

Führen Sie nach dem Einrichten und Registrieren des Geräts folgende Schritte aus, um das Beste aus Ihrer Investition herauszuholen:

- Stellen Sie eine Verbindung zu einem kabelgebundenen oder Wireless-Netzwerk her, sofern dies nicht bereits geschehen ist. Nähere Informationen finden Sie unter ["Eine Verbindung zum](#page-15-0) [Internet auf Ihrem Chrome-Gerät herstellen" auf Seite 8.](#page-15-0)
- Machen Sie sich mit der Hardware und der Software des Geräts vertraut. Weitere Informationen finden Sie unter ["Verwenden von Audio und Video auf Ihrem Chrome-Gerät" auf Seite 20.](#page-27-0)
- Aktualisieren oder erwerben Sie Antiviren- oder Sicherheits-Apps im Chrome Web Store.

# Unterhaltungsfunktionen

- Wussten Sie schon, dass Sie Ihr Gerät an ein Fernsehgerät anschließen können? Weitere Informationen finden Sie unter [Anschließen eines HDMI-Fernsehgeräts oder -Monitors](#page-28-0) [auf Seite 21](#page-28-0).
- Wussten Sie schon, dass Sie auch Live-Radiosendungen auf das Gerät übertragen und Musikoder Gesprächsbeiträge aus aller Welt anhören können? Siehe [Verwenden von Audiofunktionen](#page-27-0) [auf Seite 20](#page-27-0).
- Wussten Sie schon, dass Sie Google Docs und Google Sheets verwenden können, um Ihre Arbeit unterwegs zu erledigen und dass Sie Ihre Arbeit in der Cloud von fast überall auf der Welt speichern können? Weitere Informationen zum Speichern von Dateien in der Cloud finden Sie unter ["Dateien verwalten" auf Seite 14](#page-21-0).

# <span id="page-9-0"></span>Weitere HP Informationsquellen

In den Setup-Anleitungen haben Sie bereits erfahren, wie das Chrome-Gerät hochgefahren wird und wo sich dieses Handbuch befindet. Diese Tabelle hilft Ihnen dabei, Produktinformationen, Anleitungen und sonstige Informationen zu finden.

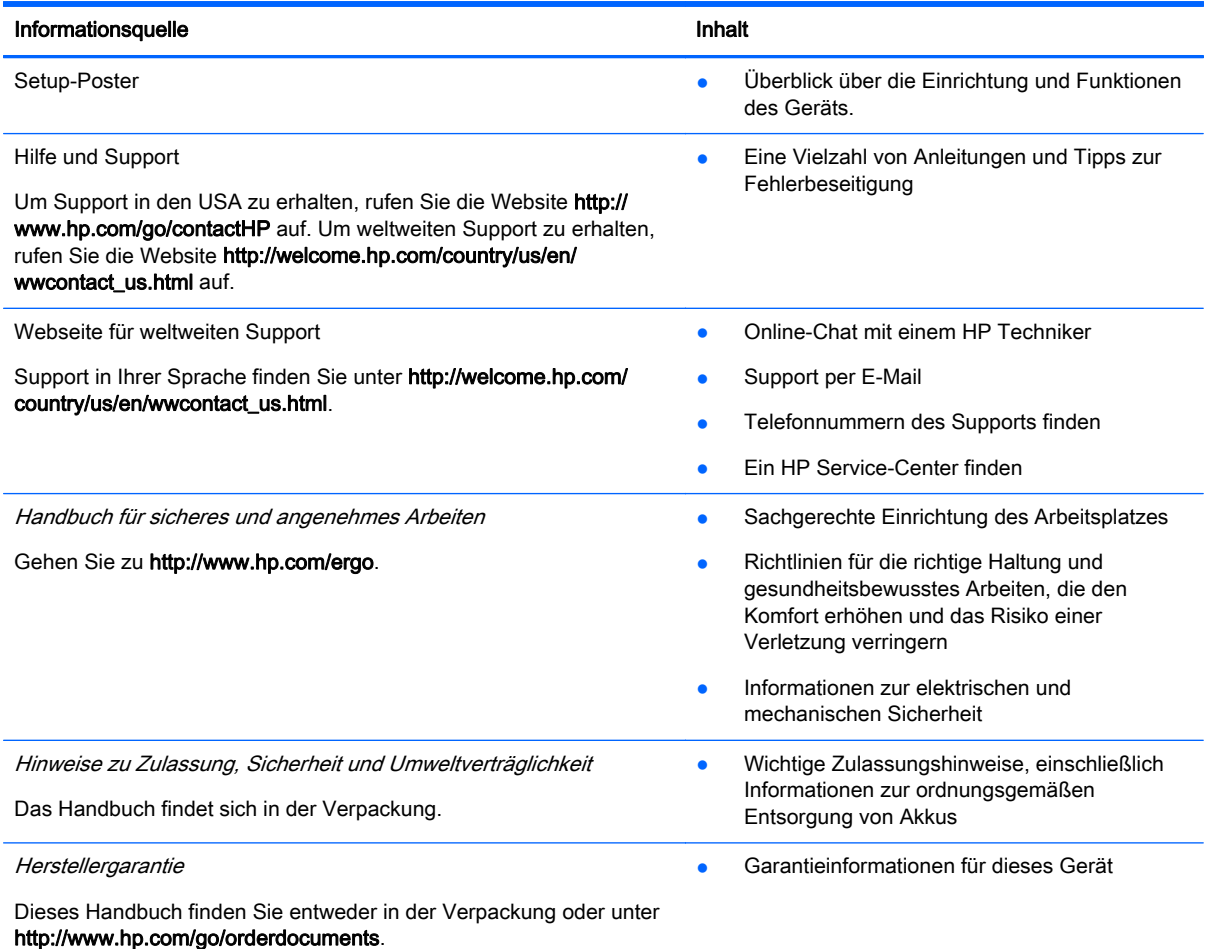

# <span id="page-10-0"></span>2 Kennenlernen des Geräts

# Beschreibung der Komponenten

Ihr Gerät unterstützt möglicherweise folgende Komponenten. Weitere Informationen finden Sie im Setup-Poster, das im Versandkarton Ihres Geräts enthalten ist.

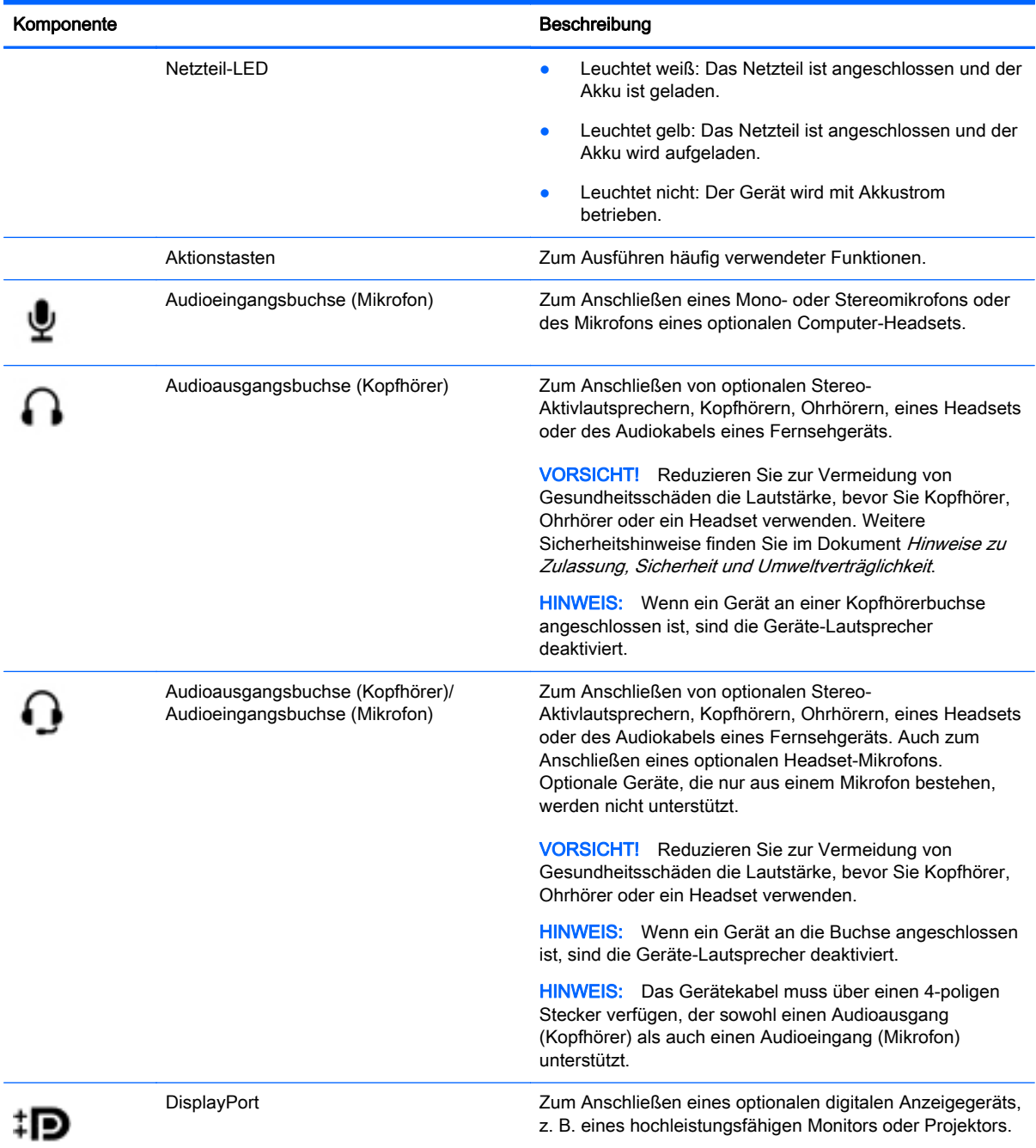

<span id="page-11-0"></span>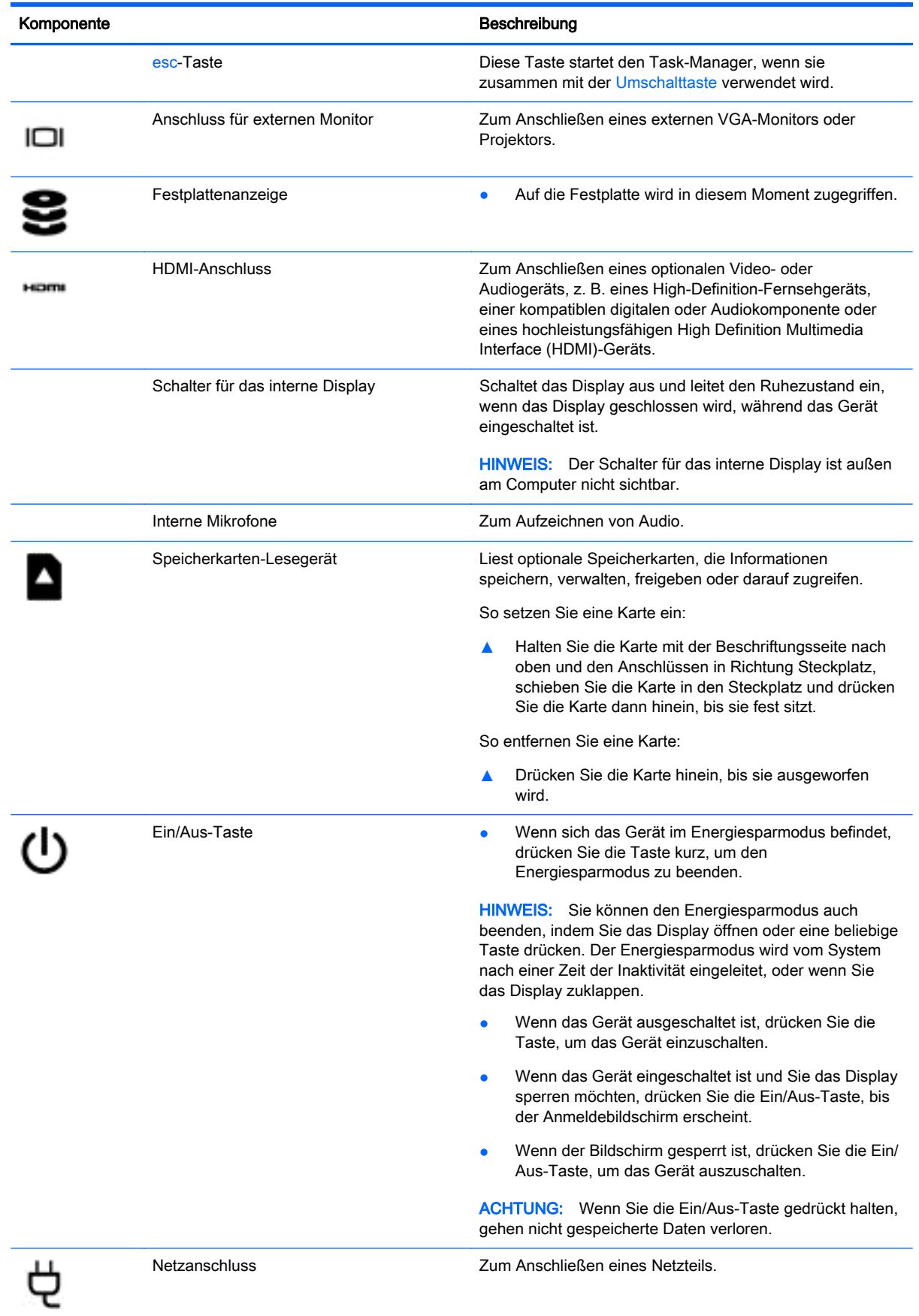

<span id="page-12-0"></span>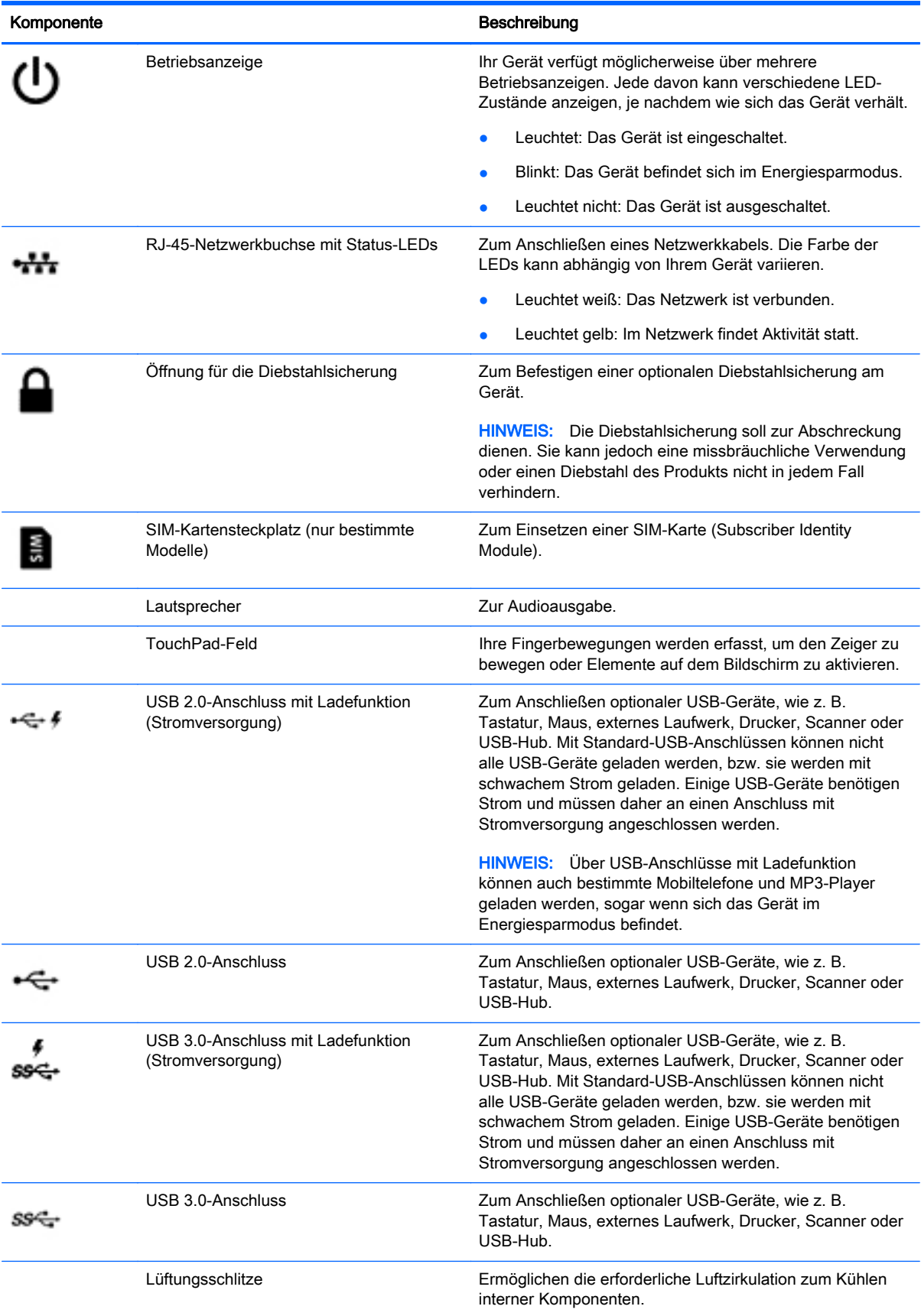

<span id="page-13-0"></span>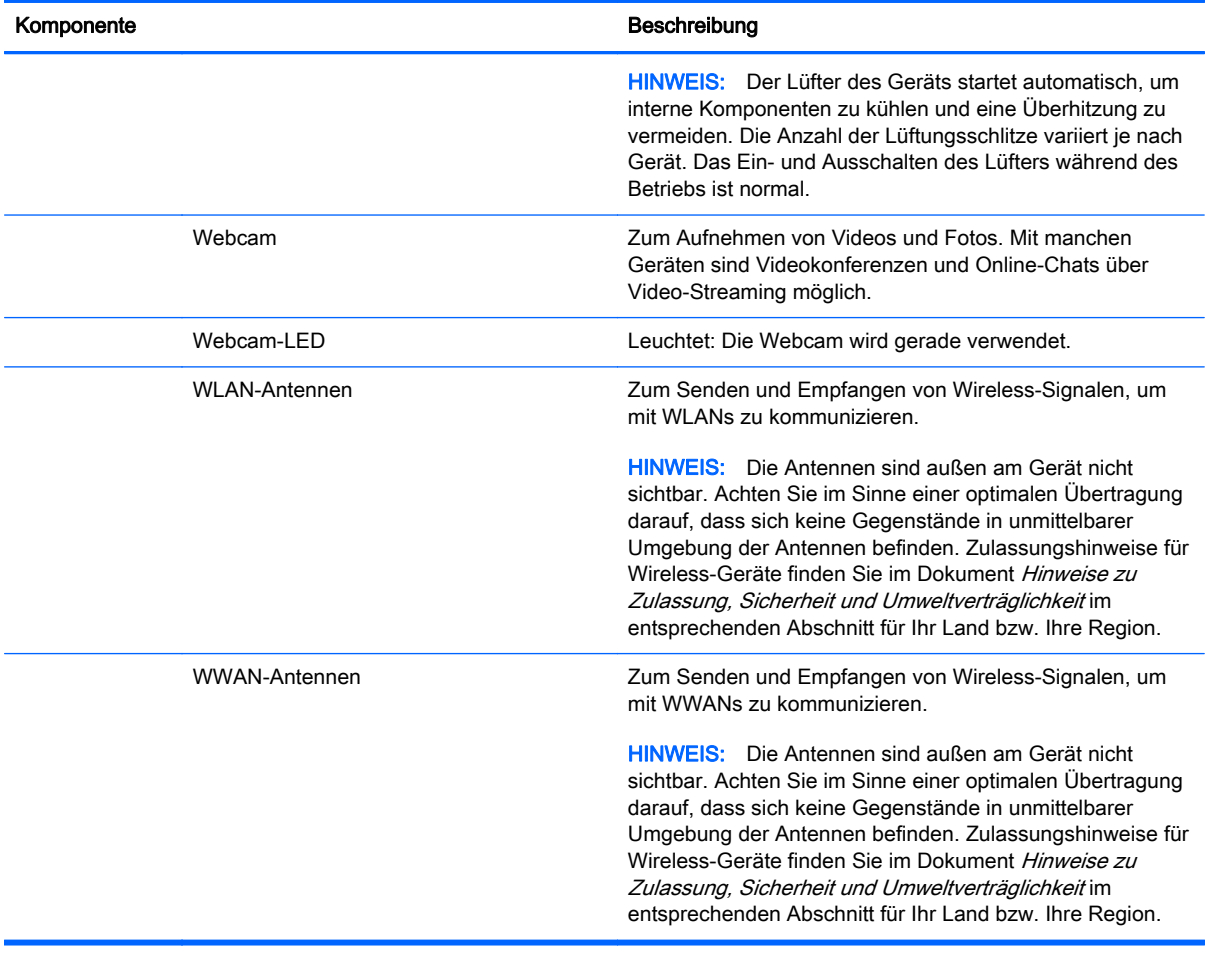

# <span id="page-14-0"></span>**Etiketten**

Die am Gerät angebrachten Etiketten enthalten Informationen, die Sie möglicherweise für die Fehlerbeseitigung benötigen oder wenn Sie mit dem Gerät in das Ausland reisen:

WICHTIG: Alle Etiketten, die in diesem Abschnitt beschrieben werden, befinden sich an der Unterseite des Geräts.

Hilfe beim Suchen dieser Stellen finden Sie unter ["Kennenlernen des Geräts" auf Seite 3](#page-10-0).

Service-Etikett – Das Etikett an der Unterseite Ihres Geräts enthält wichtige Informationen zur Identifizierung des Geräts. Wenn Sie sich an den Support wenden, werden Sie wahrscheinlich nach der Seriennummer und möglicherweise nach der Produkt- oder Modellnummer gefragt. Suchen Sie diese Nummern heraus, bevor Sie sich an den Support wenden.

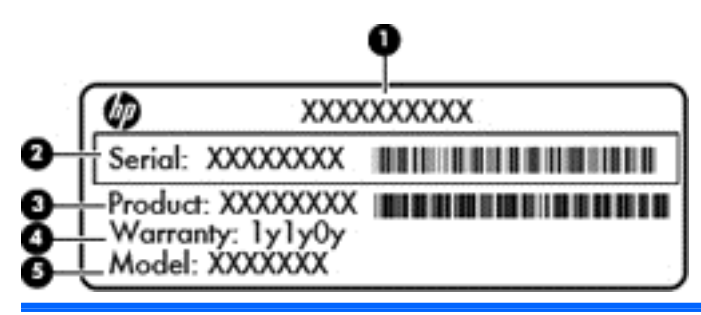

#### Komponente

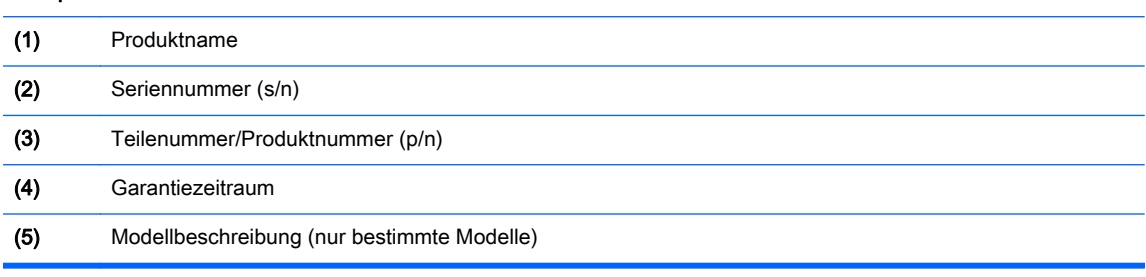

- Zulassungsetikett(en) enthält bzw. enthalten Zulassungsinformationen für das Gerät.
- Zulassungsetikett(en) für Wireless-Geräte Enthält bzw. enthalten Informationen zu optionalen Wireless-Geräten und die amtlichen Zulassungssymbole für einige Länder oder Regionen, in denen die Geräte für die Verwendung zugelassen sind.

# <span id="page-15-0"></span>3 Eine Verbindung zum Internet auf Ihrem Chrome-Gerät herstellen

Das Herstellen einer Verbindung zum Internet geht schnell und einfach auf Ihrem Chrome-Gerät. Folgen Sie den Anweisungen in den nachfolgenden Abschnitten, um eine Verbindung zu einem kabelgebundenen lokalen Netzwerk (LAN) herzustellen, oder um eine Drahtlosverbindung über die WLAN-Antennen Ihres Geräts oder über Bluetooth (nur bestimmte Modelle) herzustellen. Weitere Informationen zur Position der Antennen und eine Quick Start-Anleitung finden Sie im Setup-Poster, das im Lieferumfang Ihres Geräts enthalten ist.

**HINWEIS:** Die Symbole auf dem Chrome-Desktop und die Darstellung des Bildschirms können unterschiedlich sein.

## Herstellen einer Verbindung zu einem kabelgebundenen Netzwerk (nur bestimmte Geräte)

Verwenden Sie eine LAN-Verbindung, wenn Sie das Gerät zu Hause direkt an einen Router anschließen möchten (statt über eine Wireless-Verbindung zu arbeiten), oder wenn Sie es mit einem vorhandenen Netzwerk im Büro verbinden möchten.

Um eine Verbindung zu einem LAN herzustellen, benötigen Sie ein 8-poliges RJ-45-(Netzwerk-)Kabel oder ein optionales microSD-Kabel mit einem angeschlossenen Netzwerkadapter.

So stellen Sie eine Verbindung zu einem kabelgebundenem Netzwerk her:

- 1. Stecken Sie das Netzwerkkabel in die Netzwerkbuchse (1) des Geräts.
- 2. Stecken Sie das andere Ende des Netzwerkkabels in eine Netzwerkwandbuchse (2) oder einen Router.
- **EX HINWEIS:** Wenn das Netzwerkkabel über eine Schaltung zur Rauschunterdrückung (3) verfügt, die Störungen durch Rundfunk- und Fernsehempfang verhindert, richten Sie das Kabelende mit der Schaltung zum Gerät aus.

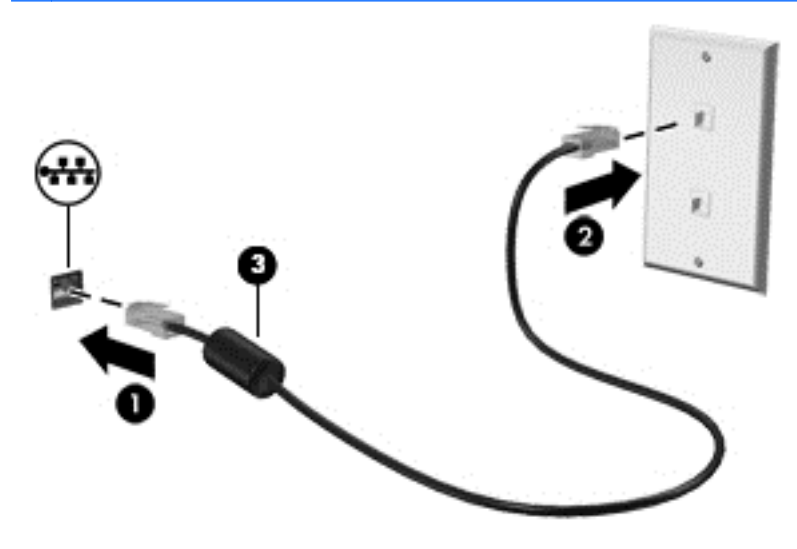

# <span id="page-16-0"></span>Herstellen einer Verbindung zu einem Wireless-Netzwerk

Gehen Sie folgendermaßen vor, um eine Verbindung zu einem Wireless-Netzwerk herzustellen:

1. Vom Chrome-Desktop aus klicken Sie auf das Chrome-Menü und wählen dann Verfügbare

Drahtlosnetzwerke, oder Sie wählen das Wireless-Symbol im Statusbereich an der unteren rechten Seite des Bildschirms.

- 2. Wählen Sie das Wireless-Netzwerk, auf das Sie zugreifen möchten, und klicken Sie dann auf Verbinden.
- 3. Geben Sie Passwörter und Verschlüsselungsschlüssel ein, wenn Sie dazu aufgefordert werden. Ein Netzwerk, das mit einem Passwort und/oder einem Verschlüsselungsschlüssel geschützt ist,

wird durch das Symbol für die sichere Verbindung sekennzeichnet. Wenden Sie sich für weitere Informationen ggf. an Ihren Netzwerkadministrator.

## Herstellen einer Verbindung zu einem Bluetooth-Gerät oder Netzwerk (nur bestimmte Geräte)

Koppeln Sie ein kompatibles Bluetooth-Produkt wie z. B. ein Headset, eine Tastatur oder eine Maus mit Ihrem Gerät, indem Sie die nachfolgenden Schritte befolgen.

1. Klicken Sie auf den Statusbereich in der rechten unteren Ecke des Desktops, um das

Statusmenü anzuzeigen. Wenn **Buetooth aktiviert** angezeigt wird, dann ist Bluetooth im

Moment verbunden. Wenn **Bluetooth deaktiviert** im Menü angezeigt wird, dann ist

Bluetooth derzeit nicht verbunden.

- 2. Wenn Bluetooth deaktiviert ist, können Sie Bluetooth deaktiviert > Bluetooth aktivieren im Menü wählen. Ihr Chrome-Gerät sucht nach verfügbaren Bluetooth-Geräten.
- 3. Wählen Sie das Gerät aus, das Sie hinzufügen möchten, und klicken Sie auf Verbinden.
- 4. Folgen Sie den Anleitungen auf dem Bildschirm, um Ihr Bluetooth-Gerät zu verbinden. Einige Geräte erstellen eine PIN, die Sie benötigen, um den Prozess abzuschließen.

# <span id="page-17-0"></span>Mit einem Mobilfunknetz verbinden (nur bestimmte Geräte)

Um eine Verbindung zu einem Netzwerk eines Mobilfunkanbieters (z. B. ein Datenservicetarif über einen Mobilfunkanbieter) herzustellen, müssen Sie ein SIM-Modul auf Ihrem Chrome-Gerät installieren und das Mobilfunknetz-Konto bei Ihrem Provider muss aktiviert sein.

Wenn kein SIM-Modul vorinstalliert ist, können Sie eines separat erwerben. Informationen zum Einsetzen des SIM-Moduls finden Sie in der Dokumentation des Herstellers für Ihr Modul. Nachdem das Modul installiert wurde, befolgen Sie die nachfolgenden Schritte, um eine Verbindung zu einem Mobilfunknetz herzustellen.

- 1. Klicken Sie auf das Netzwerk-Symbol in der rechten unteren Ecke Ihres Bildschirms.
- 2. Klicken Sie auf Ihren Netzwerkstatus in dem Menü, das angezeigt wird.
- 3. Klicken Sie auf **oder** in dem Menü, das angezeigt wird. Wenn diese Optionen nicht angezeigt werden, bedeutet dies, dass Ihr Chrome-Gerät nicht auf Mobilfunknetze zugreifen kann.
- 4. Um eine Verbindung herzustellen, wählen Sie den Namen Ihres Mobilfunktnetzes aus dem Netzwerk-Menü aus.

**EX HINWEIS:** Sie werden womöglich aufgefordert, eine PIN (Personal Identification Number) einzugeben, wenn das SIM-Modul gesperrt ist.

HINWEIS: Ihr Chrome-Gerät nutzt das Mobilfunknetz, um Daten zu übertragen, wenn es nicht mit anderen Netzwerken verbunden ist. Um sicherzustellen, dass Ihr Gerät Daten über das Mobilfunknetz überträgt, müssen Sie Wi-Fi im Netzwerk-Menü deaktivieren. Weitere Informationen finden Sie unter ["Einstellungen verwenden" auf Seite 15.](#page-22-0)

## Aktivieren und Deaktivieren der Wake-on-LAN (WOL)- Funktion (nur bestimmte Geräte)

Wake-on-LAN (WOL) ist eine Funktion, mit der Ihr Gerät über eine Nachricht eingeschaltet werden kann, die über Ihr lokales Netzwerk oder LAN gesendet wird.

**EX HINWEIS:** Wake-on-LAN funktioniert nur, wenn ein LAN-Kabel angeschlossen ist. WOL wird nach einem Neustart des Systems auf seine Standardeinstellung (WOL-aktiviert) zurückgesetzt.

HINWEIS: Der Zugriff auf die WOL-Funktion erfordert das Einleiten einer Wiederherstellung und das Aktivieren des Entwicklermodus. Stellen Sie sicher, dass alle Ihre Dateien in der Cloud oder auf einem externen Laufwerk gespeichert sind, bevor Sie fortfahren.

Die Arbeitsschritte zum Aktivieren und Deaktivieren von WOL können sich ändern, wenn das Betriebssystem aktualisiert wird. Für weitere Informationen und Updates gehen Sie zu <http://www.hp.com/support> und wählen Ihr Land aus. Wählen Sie Treiber & Downloads, und folgen Sie dann den Anleitungen auf dem Bildschirm, um die entsprechenden Dokumentationen für Ihr Gerät zu finden. Sie können auch [http://www.chromium.org/chromium-os/developer-information-for](http://www.chromium.org/chromium-os/developer-information-for-chrome-os-devices)[chrome-os-devices](http://www.chromium.org/chromium-os/developer-information-for-chrome-os-devices) für Informationen zum Zugriff auf den Entwicklermodus zurate ziehen.

Sie können diese Funktion ein- und ausschalten, indem Sie die nachfolgenden Anweisungen befolgen:

- 1. Zum Ändern der WOL-Einstellungen müssen Sie in den Entwicklermodus wechseln. Anweisungen zum Zugriff auf den Entwicklermodus auf Ihrem Gerät finden Sie unter <http://www.chromium.org/chromium-os/developer-information-for-chrome-os-devices>.
- 2. Nach dem Einleiten des Entwicklermodus startet das System automatisch neu, und Sie werden aufgefordert, Ihre Sprache und Tastatur erneut einzurichten, bevor Sie sich bei Ihrem Benutzerkonto anmelden.
- 3. Nachdem Sie sich auf dem Chrome-Desktop angemeldet haben, drücken Sie Strg + Alt + F2 oder Strg + Alt + →, um in den Konsolenmodus zu wechseln.
- 4. Geben Sie auf dem Konsolenbildschirm Root ein, und drücken Sie die Eingabetaste.
- 5. Geben Sie bei der nächsten Aufforderung ethtool -s eth0 wol d ein, und drücken Sie die Eingabetaste, um die WOL-Funktion zu deaktivieren. Um die WOL-Funktion zu aktivieren, geben Sie Ethtool - s eth0 Wol g ein, und drücken die Eingabetaste.
- 6. Drücken Sie Strg + Alt + F1 oder Strg + Alt +  $\rightarrow$ , um zum Chrome-Desktop zurückzukehren.

**EX HINWEIS:** Änderungen der Wake-on-LAN-Funktionen können nur angewandt werden, wenn ein LAN-Kabel angeschlossen ist. WOL wird nach einem Neustart des Systems auf seine Standardeinstellung (WOL-aktiviert) zurückgesetzt.

# <span id="page-19-0"></span>4 Den Chrome-Desktop verwenden

Der Desktop bietet einen zentralen Ort, wo Sie die Informationen, Medien und Anwendungen anpassen können, auf die Sie schnell zugreifen möchten. Klicken oder tippen Sie auf eines der Symbole unten, um die beschriebene Aktion auszuführen.

**HINWEIS:** Die Symbole auf dem Desktop und die Darstellung des Desktops können je nach Modell variieren.

## Verwenden des Launchers

Das Launcher-Symbol **an der unteren linken Seite des Bildschirms ermöglicht den Zugriff auf** eine Liste mit allen verfügbaren Apps auf Ihrem Chrome-Gerät.

## Verwenden des Regals

Das Regal an der unteren Seite des Bildschirms enthält beliebte Verknüpfungen zu Apps, damit Sie diese leicht finden können. Sie können diese Liste mit Apps jederzeit anpassen, indem Sie Apps dort anheften oder lösen.

Um eine App am Regal anzuheften, klicken oder tippen Sie auf das Launcher-Symbol  $\mathbf{H}$ , wählen

Sie dann eine App aus, führen Sie einen Rechtsklick mit der Maus darauf aus oder tippen Sie mit zwei Fingern auf die App und wählen Sie anschließend Am Regal anheften.

## Verwenden des Statusbereichs und der Einstellungen

Der Statusbereich an der unteren rechten Seite des Chrome-Desktops bietet Informationen über Ihren Netzwerkstatus, den Energiestatus und über das Konto, das Sie gerade nutzen. Klicken oder tippen Sie auf den Statusbereich, um ein Menü anzuzeigen. Wählen Sie Einstellungen, um auf die Seite "Einstellungen" zuzugreifen. Hier können Sie die Funktionen von Eingabegeräten wie z. B. Maus, TouchPad, externe Tastatur und Displays ändern und das Browsen im Internet sowie Geräteberechtigungen regulieren.

Um mehr über die Seite "Einstellungen" zu erfahren, gehen Sie zu [https://support.google.com/](https://support.google.com/chromeos/) [chromeos/](https://support.google.com/chromeos/) und suchen Sie nach Informationen zu diesem Thema. Weitere Informationen finden Sie auch unter ["Einstellungen verwenden" auf Seite 15](#page-22-0) in diesem Handbuch.

# <span id="page-20-0"></span>5 Verwenden von Apps

Chrome ist ein einfaches aber leistungsstarkes Betriebssystem, das Ihnen Zugriff auf Tausende kostenlose und kostenpflichtige Apps bietet, damit Sie von überall aus arbeiten und spielen können.

## Apps verwalten

Sie können die Produktivität und die Unterhaltungsmöglichkeiten Ihres Chrome-Geräts mit kostenlosen oder erworbenen Apps, die direkt auf Ihr Gerät heruntergeladen werden können, erweitern.

Besuchen Sie zum Suchen und Installieren von Apps den Chrome Web Store unter <https://chrome.google.com/webstore/user/purchases#user/purchases>. Um den Store nutzen zu können, benötigen Sie ein Google-Konto; aber der Store führt eine Liste aller Apps die Sie jemals installiert haben, selbst wenn Sie diese deinstalliert haben. Auf diese Weise verlieren Sie niemals eine App, wenn Sie das Betriebssystem neu formatieren. Apps werden automatisch aktualisiert, sodass Sie stets die neueste Version installiert haben.

So öffnen Sie eine der installierten Apps:

Klicken Sie auf das Launcher-Symbol **Ethaund wählen Sie die App aus der Liste aus**, oder

wählen Sie das Symbol für die App, die Sie dem Regal am unteren Rand des Hauptbildschirms hinzufügen möchten.

So heften Sie eine App an das Regal auf dem Hauptbildschirm an oder entfernen sie.

Klicken Sie auf das Launcher-Symbol  $\|\cdot\|$ , und wählen Sie die App aus. Klicken Sie mit der

rechten Maustaste auf die App, oder tippen Sie mit zwei Fingern darauf, und wählen Sie anschließend Am Regal anheften. Um eine App zu lösen, klicken Sie mit der rechten Maustaste auf die App oder tippen Sie mit zwei Fingern darauf und wählen Lösen.

So deinstallieren Sie eine App:

Klicken Sie auf das Launcher-Symbol  $\|\cdot\|$ , und wählen Sie die App aus. Klicken Sie mit der

rechten Maustaste auf die App oder tippen Sie mit zwei Fingern darauf und wählen Sie anschließend Von Chrome entfernen.

Wenn Sie mehr über das Verwalten von Apps erfahren möchten, gehen Sie zu <https://support.google.com/chromeos/> und suchen Sie nach Informationen zu diesem Thema.

# <span id="page-21-0"></span>6 Dateien verwalten

Sie können Dateien auf Ihrer Festplatte verwalten oder dort, wo Sie in der Cloud mit der App "Dateien" gespeichert sind, und Sie können auf Ihre Dateien auf anderen Geräten entweder über den Cloud-Speicher oder durch Übertragen von Dateien an ein Datenspeichergerät wie z. B. ein USB-Flash-Laufwerk zugreifen.

## Dateien verwalten

Programme wie Google Docs und Google Sheets helfen Ihnen dabei, produktiv zu bleiben, ganz egal, wo Sie gerade sind, und Sie können Audio- und Video-Dateien auf Ihr Chrome-Gerät herunterladen. Die App "Dateien" hilft Ihnen bei der Organisation Ihrer Daten. Führen Sie die nachfolgenden Schritte aus, um die App "Dateien" zu verwenden.

- 1. Klicken Sie auf dem Chrome-Desktop auf das **Launcher-Symbol.**
- 2. Wählen Sie in der Apps-Liste das App-Symbol Dateien aus.
- 3. Wählen Sie im Menü links in der App Dateien die Dateisammlung aus, die Sie öffnen möchten.
- 4. Doppelklicken Sie auf die Datei, um sie zu öffnen, oder tippen Sie zweimal darauf, wenn Sie einen Touchscreen verwenden.

Sie können von dieser App aus auf Google Drive zugreifen und Ihre Dateien aus der Cloud jederzeit auf das Gerät herunterladen, bei dem Sie angemeldet sind. So können Sie jederzeit auf Ihre Dateien zugreifen, selbst wenn Sie ein Gerät verwenden, dass nicht Chrome verwendet.

Sie können die Datei, nach der Sie suchen, nicht finden? Verwenden Sie das Suchfeld in der oberen linken Ecke der App, um in Ihren Dateinamen oder Inhalten mithilfe von Schlüsselwörtern zu suchen.

Um mehr über das Verwalten von Dateien zu erfahren, gehen Sie zu [https://support.google.com/](https://support.google.com/chromeos/) [chromeos/](https://support.google.com/chromeos/) und suchen Sie nach Informationen zu diesem Thema.

# Physikalisches Datenformat und Übertragungen

Ihr Gerät verfügt womöglich über USB, microSD oder andere Anschlüsse für Speichermedien. Speichern Sie wichtige Dateien auf physikalischen Medien wie z. B. auf USB-Flash-Laufwerken oder Speicherkarten, um Datenverluste zu vermeiden, wenn Ihr Gerät auf den Auslieferungszustand zurückgesetzt werden muss. Sie können auch ein USB-Flash-Laufwerk, eine USB-Festplatte oder eine Speicherkarte verwenden, um Ihre Dateien von Ihrem Chrome-Gerät auf ein anderes Gerät zu übertragen.

# <span id="page-22-0"></span>7 Einstellungen verwenden

Sie könne die Einstellungen für Ihre Maus und Ihr TouchPad, das Browsen im Web und Geräteberechtigungen auf der Seite "Einstellungen" anpassen.

Um die Seite "Einstellungen" zu öffnen, klicken Sie in den Statusbereich rechts unten auf dem Desktop. Wählen Sie anschließend Einstellungen.

Auf der Seite "Einstellungen" gibt es fünf Haupt-Unterabschnitte sowie einen Link zu "Erweiterte Einstellungen". Diese Unterabschnitte sind "Internetverbindung", "Darstellung", "Gerät", "Suche" und .Benutzer".

## Internetverbindung

In diesem Bereich können Sie Verbindungen hinzufügen, Proxys festlegen und drahtlose und mobile Verbindungen aktivieren bzw. deaktivieren. Wenn Sie mehr über das Verwalten von Netzwerken in Chrome erfahren möchten, gehen Sie zu<https://support.google.com/chromeos/>und suchen Sie nach Informationen zu diesem Thema.

## **Darstellung**

In diesem Bereich können Sie Ihren Hintergrund anpassen, Designs auswählen und andere Darstellungseinstellungen für Ihr Chrome-Erlebnis vornehmen.

## **Gerät**

Die folgenden Abschnitte beschreiben, wie Sie die Funktionen Ihres Chrome-Geräts anpassen können.

#### TouchPad und Mausgeschwindigkeit

In diesem Bereich können Sie die Reaktionsfähigkeit der Maus und der TouchPad-Taste steuern.

Um die TouchPad- oder Mausgeschwindigkeit anzupassen, bewegen Sie den entsprechenden Schieberegler nach rechts, um die Geschwindigkeit zu erhöhen, mit der der Pfeil sich auf dem Bildschirm als Reaktion auf das Eingabegerät bewegt. Bewegen Sie den Schieberegler nach links, um die Geschwindigkeit zu verringern, mit der der Pfeil auf die Eingabe reagiert.

Klicken Sie auf die Schaltfläche Touchpad- Einstellungen (oder die Schaltfläche Touchpad- und Maus-Einstellungen, wenn eine Maus angeschlossen ist), um das Fenster Touchpad zu öffnen, in dem Sie Einstellungen für "Zum Klicken tippen" und "Bildlauf" anpassen können.

Wenn eine Maus angeschlossen ist, können Sie in diesem Fenster auch festlegen, welche Maustaste die Haupttaste ist.

#### Tastatureinstellungen

Klicken Sie auf die Schaltfläche Tastaturtasteeinstellungen, um das Fenster "Tastatureinstellungen" zu öffnen. Hier können Sie festlegen, welche Taste die Suchfunktion öffnet sowie die Funktionen der Tasten Strg und Alt.

<span id="page-23-0"></span>Zusätzlich können Sie festlegen, dass die Aktionstasten als Funktionstasten funktionieren; dies kann bei einigen Websites oder Anwendungen erforderlich sein. Um diese Änderung vorzunehmen, öffnen Sie als Erstes die Seite "Einstellungen". Klicken Sie in den Statusbereich rechts unten auf dem Desktop. Wählen Sie anschließend Einstellungen. Suchen Sie auf der Seite "Einstellungen" den Unterabschnitt Gerät und wählen Sie Tastatureinstellungen aus. Im Fenster "Tastatureinstellungen" wählen Sie Obere Tastenreihe als Funktionstasten verwenden.

In diesem Fenster können Sie auch die Tastatursprache sowie Eingabeeinstellungen ändern. Wenn Sie mehr über die Einstellungen für die Tastatursprache erfahren möchten, gehen Sie zu <https://support.google.com/chromeos/> und suchen Sie nach weiteren Informationen zu diesem Thema.

#### Anzeigeeinstellungen

Klicken Sie diese Schaltfläche, um das Fenster Anzeigen verwalten zu öffnen, in dem Sie die Auflösung, die Ausrichtung und andere Elemente Ihres Displays ändern können. Hier können Sie eine verfügbare Bildschirmauflösung auswählen, die Ausrichtung des Bildschirms vom Querformat ins Hochformat ändern und die Spiegelung auf andere Anzeigegeräte anpassen.

## **Suche**

In diesem Unterabschnitt der Seite "Einstellungen" können Sie festlegen, welche Suchmaschine Sie für das Surfen im Internet verwenden möchten. Wählen Sie dazu eine Suchmaschine aus der Liste aus. Wenn Sie mehr darüber erfahren möchten, wie Sie Ihre Suchmaschinen verwalten oder wie Sie eine Suchmaschine verwenden, die nicht in der Liste aufgeführt wird, gehen Sie zu <https://support.google.com/chromeos/> und suchen Sie nach weiteren Informationen zu diesem Thema.

## **Benutzer**

In diesem Bereich können Sie festlegen, welche Personen Zugriff auf Ihr Chrome-Gerät haben und wie sie es verwenden können. Sie können z. B. eine Sicherheitseinstellung aktivieren, damit ein Benutzer ein Passwort eingeben muss, um den Ruhezustand zu beenden, sodass andere Personen nicht einfach auf Ihr Konto zugreifen können, wenn diese gerade Ihr Gerät haben.

Wählen Sie Passwort für die Reaktivierung anfordern, um sicherzustellen, dass niemand ohne Ihr Passwort auf Ihr Konto oder Ihre Daten zugreifen kann, wenn Ihr Gerät den Ruhezustand einleitet.

#### Erweiterte Synchronisierungseinstellungen

Unter Erweiterte Synchronisierungseinstellungen können Sie festlegen, welche Elemente Ihres Chrome-Erlebnisses und Ihrer Einstellungen in Ihrem Google-Konto gespeichert werden sollen. Apps, AutoAusfüllen, Lesezeichen, Erweiterungen, Verlauf, Passwörter, Einstellungen, Designs und Offene Tabs werden standardmäßig mit Ihrem Google-Konto synchronisiert. Um diese Einstellungen zu ändern, wählen Sie Auswählen, was synchronisiert werden soll und deaktivieren Sie die Kontrollkästchen für die Elemente, die Sie nicht speichern möchten, um Sie zu verwenden, wenn Sie sich bei Ihrem Google-Konto von einem anderen Access Point aus anmelden.

Unter Verschlüsselungsoptionen können Sie die Sicherheitseinstellungen für Ihr Google-Konto ändern. Google verschlüsselt standardmäßig alle synchronisierten Passwörter mit Ihren Google-Anmeldeinformationen. Als zusätzliche Sicherheitsmaßnahme können Sie alle Ihre synchronisierten Daten mit einer Passphrase verschlüsseln.

Für ausführlichere Informationen gehen Sie zu<https://support.google.com/chromeos/>und suchen Sie nach weiteren Informationen zu diesem Thema.

#### <span id="page-24-0"></span>Verwalten von anderen Benutzern

Wählen Sie Gastmodus aktivieren, um festzulegen, ob Personen sich mit einem Google-Konto anmelden müssen, bevor Sie das Gerät nutzen können. Der Gastmodus ist standardmäßig aktiviert, somit kann ein Gast das Gerät ausschließlich zum Surfen im Internet verwenden.

Wählen Sie Benutzernamen und Fotos auf dem Anmelde-Bildschirm anzeigen. Diese Funktion ist standardmäßig aktiviert und zeigt eine Liste der Personen an, die auf diesem Gerät auf ihre Konten zugegriffen haben.

Wählen Sie Anmeldung auf folgende Benutzer beschränken, um den Zugriff auf Ihr Gerät genauer zu bestimmen. Diese Funktion ist standardmäßig deaktiviert; wenn Sie diese Funktion aktivieren, können Sie eine Liste der Google-Konto-Benutzer eingeben, die auf dieses Gerät zugreifen können. Ausschließlich die Personen auf der Liste können sich bei dem Gerät anmelden.

Für ausführlichere Informationen gehen Sie zu [https://support.google.com/chromeos/,](https://support.google.com/chromeos/) und suchen Sie nach Informationen zu diesen Themen.

## Erweiterte Einstellungen

Kicken Sie auf Erweiterte Einstellungen anzeigen, um einen ausgeblendeten Unterabschnitt der Seite "Einstellungen" anzuzeigen. Dort können Sie Datum und Uhrzeit einstellen, Datenschutz-Einstellungen ändern, Optionen für Bedienungshilfen anpassen und vieles mehr.

ACHTUNG: Wenn Sie mehrere dieser Einstellungen ändern, kann dies die Sicherheit Ihres Geräts beeinträchtigen und wird daher nicht empfohlen. Für ausführlichere Informationen gehen Sie zu <https://support.google.com/chromeos/>, und suchen Sie nach Informationen zu diesen Themen.

HINWEIS: Die in diesem Bereich verfügbaren Einstellungen können je nach Modell und Betriebssystem-Updates variieren.

#### Datum und Uhrzeit

Unter Datum und Uhrzeit können Sie Ihre Zeitzone auswählen und ggf. die Anzeige der Uhr in eine 24-Stunden-Anzeige ändern.

#### **Datenschutz**

Unter Datenschutz können Sie die Funktionen für das Surfen im Internet regulieren. Sie können auswählen, ob Sie den Malware- und Phishing-Schutz aktivieren, die Sprachsuche aktivieren und die vorhersehbare Suche in Ihrem Internetbrowser aktivieren möchten.

Klicken Sie auf die Schaltfläche Inhaltseinstellungen, um das Fenster "Inhaltseinstellungen" zu öffnen. Hier können Sie Cookies aktivieren oder deaktivieren, festlegen, ob alle Bilder auf Websites angezeigt werden, JavaScripts aktivieren, Popup-Fenster blockieren, und einstellen, welche Eingabegeräte für die Webkommunikation verwendet werden sollen, z. B. Ihr Mikrofon und Ihre Webcam. Für ausführlichere Informationen gehen Sie zu [https://support.google.com/chromeos/,](https://support.google.com/chromeos/) und suchen Sie nach Informationen zu diesen Themen.

Klicken Sie auf die Schaltfläche Browserdaten löschen um das Fenster "Browserdaten löschen" zu öffnen. Hier können Sie Ihren Verlaufsspeicher und Cookies sowie gespeicherte Passwörter löschen.

#### Bluetooth

Unter Bluetooth können Sie die Interaktion Ihres Geräts mit Bluetooth-Geräten aktivieren oder deaktivieren.

#### <span id="page-25-0"></span>Passwörter und Formulare

Unter Passwörter und Formulare können Sie Ihre Web-Passwörter und Einstellungen für AutoAusfüllen verwalten. AutoAusfüllen ist ein Dienst, der sich Adressen und Kreditkartennummern merkt, die Sie in der Vergangenheit auf Websites eingegeben haben. Sie sollten diese persönliche Daten entfernen, bevor Sie Ihr Chrome-Gerät an eine andere Person weitergeben.

#### **Webinhalt**

Unter Webinhalt können Sie die Schriftgröße und den Seitenzoomfaktor der Websites, die Sie besuchen, anpassen, um die Lesbarkeit zu verbessern.

#### **Sprachen**

Unter Sprachen können Sie Ihren Tastaturtyp anpassen und zu einer internationalen Tastatur wechseln, indem Sie auf die Schaltfläche Sprach- und Eingabeeinstellungen klicken.

#### **Downloads**

Unter Downloads könne Sie einen benutzerdefinierten Ort für die heruntergeladenen Dateien angeben, die versendet werden sollen und den Zugriff auf Google Drive, Google's Cloud-Datei-Speicherdienst aktivieren oder deaktivieren.

#### HTTP/SSL

Unter HTTP/SSL können Sie Web-Zertifikate von Websites verwalten, die Ihre Geräte und Konten erkennen. Für ausführlichere Informationen gehen Sie zu <https://support.google.com/chromeos/>, und suchen Sie nach Informationen zu diesen Themen.

#### Google Cloud Print

Unter Google Cloud Print können Sie den Zugriff auf Drucker verwalten, die mit Google's Cloud Print-Dienst verwendet werden können, und Sie können auswählen, welchen verfügbaren Drucker Sie verwenden möchten. Für ausführlichere Informationen gehen Sie zu [https://support.google.com/](https://support.google.com/chromeos/) [chromeos/,](https://support.google.com/chromeos/) und suchen nach Informationen zu diesem Thema.

#### Beim Start

Unter Beim Start können Sie festlegen, wie Ihr Gerät sich beim ersten Einschalten verhält. Sie können auswählen, von wo aus Sie starten möchten: Auf einer neuen Registerkartenseite, dort fortfahren, wo Sie aufgehört haben oder von einer bestimmten Seite oder Seitengruppe.

#### Bedienungshilfen

Unter Bedienungshilfen können Sie Elemente zur einfacheren Verwendung Ihres Chrome-Geräts anpassen. Sie können große Schriftarten und einen größeren Mauszeiger aktivieren, einen hohen Kontrast für eine bessere Sichtbarkeit einstellen, die Einrastfunktion sowie die Bildschirmtastatur aktivieren oder ChromeVox aktivieren, das ein Audio-Feedback bietet. Für ausführlichere Informationen gehen Sie zu <https://support.google.com/chromeos/>, und suchen Sie nach Informationen zu diesen Themen.

#### Powerwash

Unter Powerwash können Sie alle Benutzerkonten auf diesem Gerät löschen und das Gerät auf den Auslieferungszustand zurücksetzen.

<span id="page-26-0"></span>ACHTUNG: HP empfiehlt, dass Sie alle persönliche Dateien sichern, bevor Sie Ihr Gerät zurücksetzen. Der Powerwash hat keine Auswirkungen auf Ihre Google-Kontoinformationen und Dateien bei Cloud-Diensten wie z. B. Google Drive; lokal gespeicherte Dateien werden jedoch gelöscht, wenn Sie diese nicht sichern.

Für ausführlichere Informationen gehen Sie zu [https://support.google.com/chromeos/,](https://support.google.com/chromeos/) und suchen nach Informationen zu diesem Thema. Weitere Informationen finden Sie unter ["Sichern und](#page-38-0) [Wiederherstellen Ihres Chrome-Geräts und Ihrer Daten" auf Seite 31.](#page-38-0)

#### Browser-Einstellungen zurücksetzen

Unter Browsereinstellungen zurücksetzen können Sie die Einstellungen für den Internetbrowser auf die Standardwerte zurücksetzen.

# <span id="page-27-0"></span>8 Verwenden von Audio und Video auf Ihrem Chrome-Gerät

Nutzen Sie Ihr Chrome-Gerät als Unterhaltungszentrum, um Ihre Musik anzuhören und zu verwalten sowie Filme herunterzuladen und anzusehen. Sie können aus Ihrem Gerät ein noch leistungsfähigeres Entertainmentcenter machen und beispielsweise externe Geräte wie einen Monitor, einen Projektor, einen Fernseher, Lautsprecher und Kopfhörer anschließen.

**EX HINWEIS:** Ihr Gerät unterstützt möglicherweise nicht alle Typen von Audio- und Videokomponenten. Ausführlichere Informationen finden Sie im *Setup-Poster*, das im Versandkarton Ihres Geräts enthalten ist.

## Verwenden von Audiofunktionen

Auf Ihrem Chrome-Gerät können Sie Musik herunterladen und anhören, Audiomaterial über das Internet streamen (einschließlich Radio), Audiosignale aufnehmen oder Audio- und Videodaten zusammenfügen, um Multimedia-Dateien zu erstellen. Schließen Sie externe Audiogeräte an, z. B. Lautsprecher oder Kopfhörer, um das Hörerlebnis zu verbessern.

### Anschließen von Lautsprechern

Sie können kabelgebundene Lautsprecher an Ihr Gerät anschließen, indem Sie sie über den USB-Anschluss oder die Audioausgangsbuchse (Kopfhörerbuchse) an Ihr Gerät anschließen.

Nähere Informationen zum Verbinden von Wireless-fähigen Lautsprechern mit dem Gerät finden Sie in den Anleitungen des Geräteherstellers. Anleitungen zum Anschließen von High-Definition-Lautsprechern an das Gerät finden Sie unter [Anschließen eines HDMI-Fernsehgeräts oder -Monitors](#page-28-0) [auf Seite 21](#page-28-0). Verringern Sie die Lautstärke, bevor Sie Lautsprecher anschließen.

## Anschließen von Kopfhörern

Sie können kabelgebundene Kopfhörer an die Kopfhörerbuchse Ihres Geräts anschließen.

Nähere Informationen zum Verbinden von *Wireless*-Kopfhörern mit dem Gerät finden Sie in den Anleitungen des Geräteherstellers.

VORSICHT! Um Gesundheitsschäden zu vermeiden, verringern Sie unbedingt die Lautstärke, bevor Sie Kopfhörer, Ohrhörer oder ein Headset verwenden. Weitere Sicherheitshinweise finden Sie im Dokument Hinweise zu Zulassung, Sicherheit und Umweltverträglichkeit.

## Verwenden von Videofunktionen

Ihr Chrome-Gerät ist ein leistungsfähiges Videogerät, mit dem Sie Streaming-Videos auf Ihren bevorzugten Websites ansehen sowie Videos und Filme herunterladen und zu einem späteren Zeitpunkt ansehen können, ohne auf ein Netzwerk zugreifen zu müssen.

Um das Beste aus Ihrem Gerät herauszuholen, können Sie einen externen Monitor, Projektor oder Fernseher über einen der Videoanschlüsse des Geräts anschließen. Ihr Gerät verfügt möglicherweise über einen HDMI (High Definition Multimedia Interface)-Anschluss, über den Sie einen High<span id="page-28-0"></span>Definition-Monitor oder -Fernseher anschließen können oder über eine DisplayPort-Schnittstelle zum Herstellen einer Verbindung zu einem DisplayPort-kompatiblen Gerät.

WICHTIG: Das externe Gerät muss mithilfe des entsprechenden Kabels mit dem richtigen Anschluss am Chrome-Gerät verbunden werden. Beachten Sie die Anweisungen des Geräteherstellers.

## Anschließen eines HDMI-Fernsehgeräts oder -Monitors

**EX HINWEIS:** Um ein HDMI-Gerät an Ihr Chrome-Gerät anzuschließen, benötigen Sie ein separat erhältliches HDMI-Kabel.

Um die Bildschirmanzeige des Geräts auf einem High-Definition-Fernseher oder -Monitor anzuzeigen, schließen Sie dieses zunächst an das Gerät an. Gehen Sie dabei nach folgenden Anleitungen vor:

1. Schließen Sie ein Ende des HDMI-Kabels am HDMI-Anschluss des Geräts an.

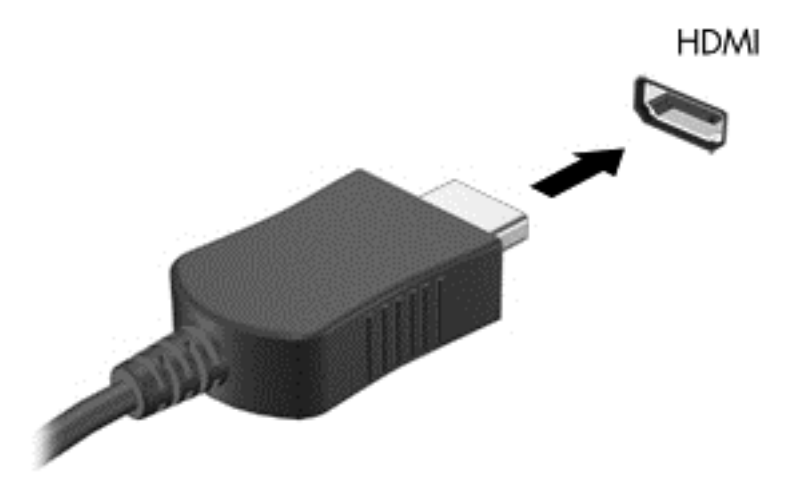

- 2. Schließen Sie das andere Ende des Kabels an den High-Definition-Fernseher bzw. -Monitor an.
- 3. Der Chrome-Desktop wird jetzt auf Ihrem Anzeigegerät angezeigt. Wenn die Anzeige nicht automatisch erfolgt, drücken Sie Strg +  $\vert\hspace{-.05cm} \vert$ , um Ihren Bildschirm auf dem Anzeigegerät zu spiegeln.

## Anschließen eines digitalen Anzeigegeräts

Über den DisplayPort kann ein digitales Anzeigegerät, z. B. ein Hochleistungsmonitor oder Projektor, an das Gerät angeschlossen werden. Der DisplayPort ermöglicht eine höhere Leistung als ein externer VGA-Monitoranschluss sowie verbesserte digitale Anschlussmöglichkeiten.

1. Schließen Sie ein Ende des DisplayPort-Kabels an den DisplayPort Ihres Chrome-Geräts an.

<span id="page-29-0"></span>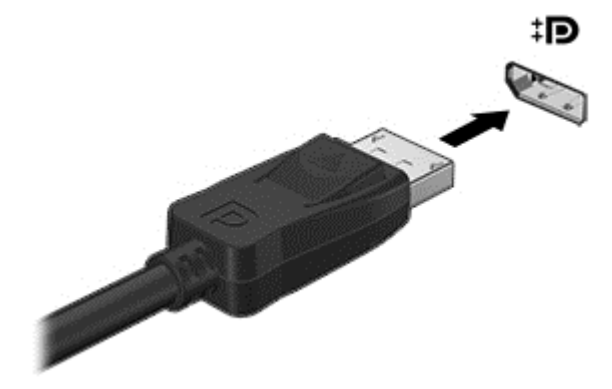

- 2. Schließen Sie das andere Ende des Kabels an das digitale Anzeigegerät an.
- 3. Der Chrome-Desktop wird jetzt auf Ihrem Anzeigegerät angezeigt. Wenn die Anzeige nicht automatisch erfolgt, drücken Sie Strg +  $\vert\vert$ , um Ihren Bildschirm auf dem Anzeigegerät zu spiegeln.

### Übertragen von Inhalten an ein hochauflösendes Fernsehgerät oder einen Monitor mittels Streaming (nur bestimmte Geräte)

Die Cast-Bildschirm-Technologie ermöglicht Ihnen die drahtlose Übertragung (Streaming) von Bildschirminhalten Ihres Geräts, wie z. B. eines Films, an kompatible Geräte, wie z. B. ein hochauflösendes Fernsehgerät oder einen Monitor. Wenn der Inhalt bereits auf Ihr Gerät heruntergeladen wurde, können Sie über den Dateimanager darauf zugreifen.

Wenn Ihre Inhalte über einen Dienst wie z. B. Amazon Instant Video, Hulu, Netflix oder Google Play, oder einem anderen entsprechenden Service verfügbar ist, müssen Sie eine App herunterladen, um auf Ihre Inhalte zugreifen und diese entweder auf Ihrem Gerät oder auf einem hochauflösenden Bildschirm anzeigen zu können. Siehe ["Verwenden von Apps" auf Seite 13](#page-20-0) für weitere Details.

**EX HINWEIS:** Chrome unterstützt das drahtlose Übertragen von Daten an einen Monitor oder Fernseher derzeit nicht. Sie können dafür einen optionalen externen Wireless-Adapter und eine zugehörige App wie z. B. Chromecast verwenden. Um mehr über das Einrichten eines ChromecastGeräts mit Ihrem Chrome-Gerät zu erfahren, gehen Sie zu [https://support.google.com/chromeos/.](https://support.google.com/chromeos/)

# Ändern der Bildschirmauflösung

Um die Bildschirmauflösung zu ändern, klicken Sie in den Statusbereich in der rechten unteren Ecke Ihres Desktops. Wählen Sie Einstellungen und gehen Sie dann zum Unterabschnitt Gerät. Klicken Sie auf die Schaltfläche Anzeigeeinstellungen und passen Sie die Bildschirmauflösung auf der Seite Anzeigeeinstellungen an.

Weitere Informationen finden Sie unter ["Einstellungen verwenden" auf Seite 15.](#page-22-0)

# <span id="page-30-0"></span>9 TouchPad-Bewegungen

Mit einem TouchPad können Sie den Zeiger auf dem Bildschirm mit Ihren Fingern steuern.

# TouchPad-Bewegungen

Das TouchPad unterstützt verschiedene Bewegungen, bei denen Sie durch Tippen und Durchführen eines Bildlaufs Elemente auf dem Desktop steuern können.

## Ziehen und Ablegen

Wählen Sie das Element aus, das Sie mit einem Finger bewegen möchten. Bewegen Sie das Element mit zwei Fingern. Wenn Sie das Element an der gewünschten Stelle platziert haben, entfernen Sie beide Finger vom TouchPad, um das Element an seiner neuen Position abzulegen.

## **Tippen**

Verwenden Sie zur Auswahl auf dem Bildschirm die Berührungsfunktion des TouchPads.

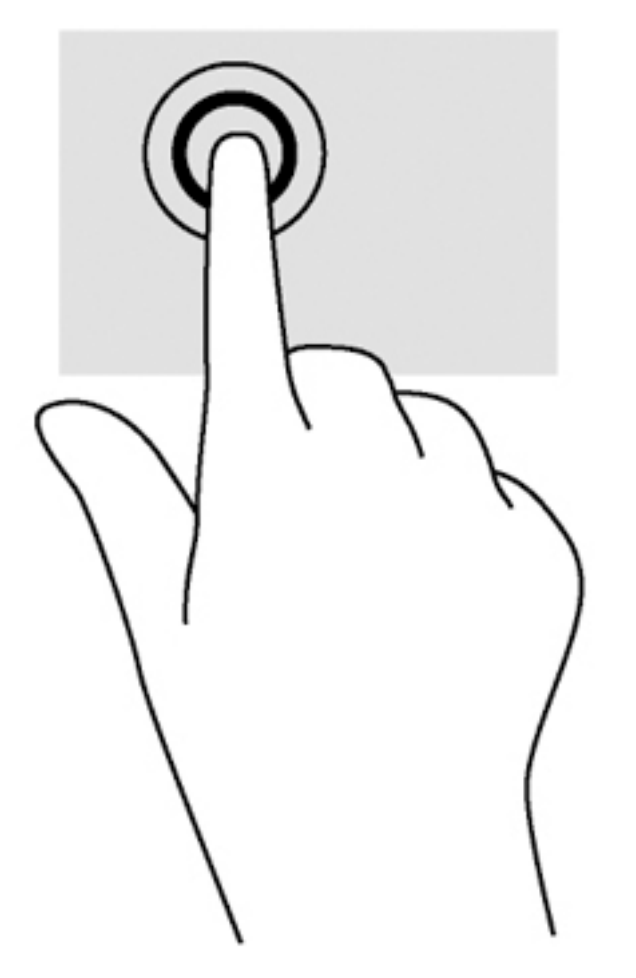

Tippen Sie mit einem Finger auf das TouchPad-Feld, um eine Auswahl zu treffen.

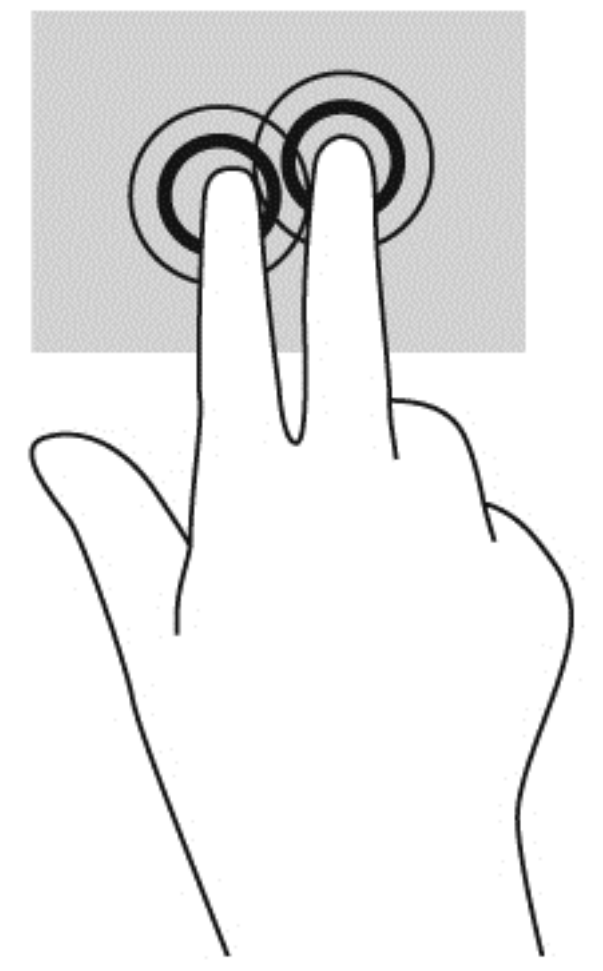

● Tippen Sie mit zwei Fingern auf das TouchPad-Feld, um ein kontextabhängiges Menü anzuzeigen.

## <span id="page-32-0"></span>**Bildlauf**

Wenn Sie einen Bildlauf durchführen, können Sie eine Seite oder ein Bild nach oben, unten, links oder rechts bewegen. Ein Bildlauf nach links oder rechts mit zwei Fingern blättert seitenweise weiter, wenn der Inhalt auf der jeweiligen Seite fortgesetzt wird, oder geht im Browserverlauf zurück oder vor.

Um einen Bildlauf durchzuführen, setzen Sie zwei Finger mit geringem Abstand zueinander auf das TouchPad und ziehen sie über das TouchPad nach oben, unten, links oder rechts.

**EX HINWEIS:** Die Geschwindigkeit des Bildlaufs hängt davon ab, wie schnell Sie die Finger bewegen.

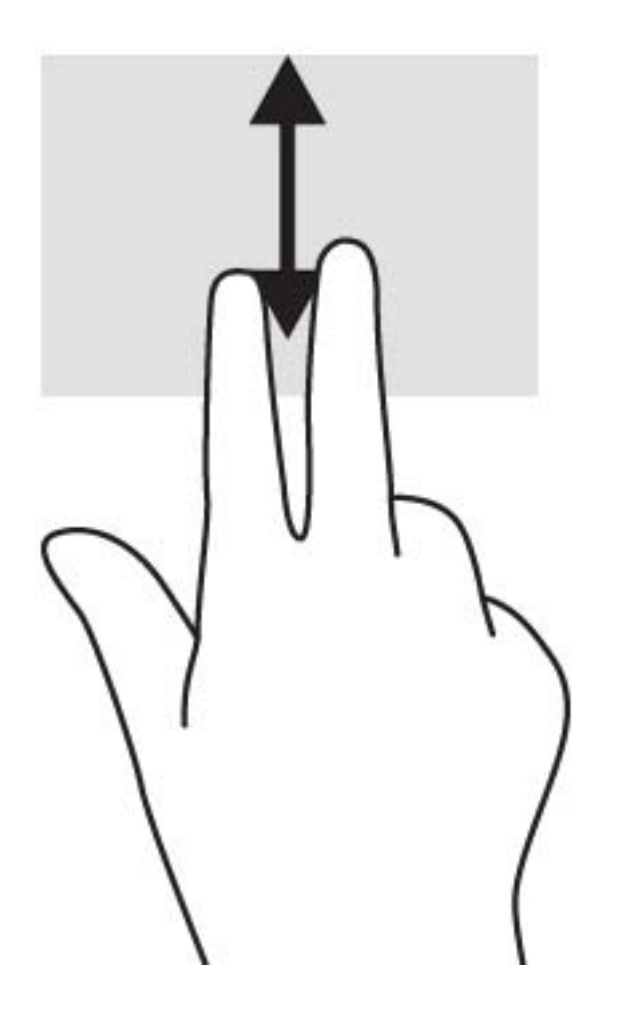

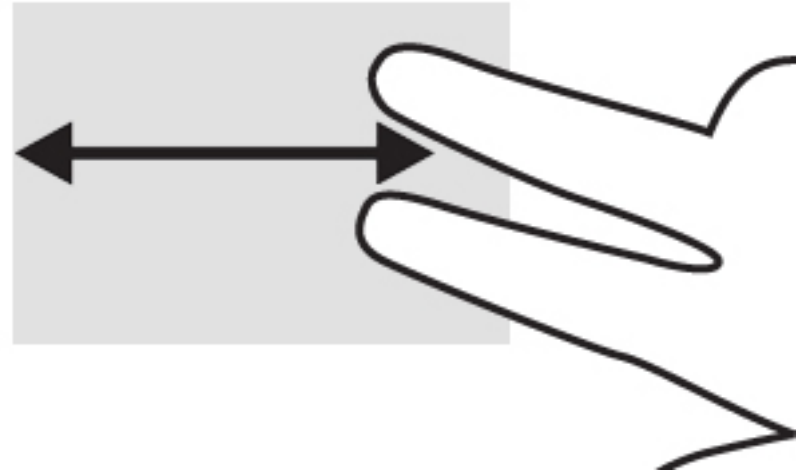

Um zwischen geöffneten Registerkarten in Chrome einen Bildlauf durchzuführen, bewegen Sie drei Finger nach links oder rechts auf dem TouchPad.

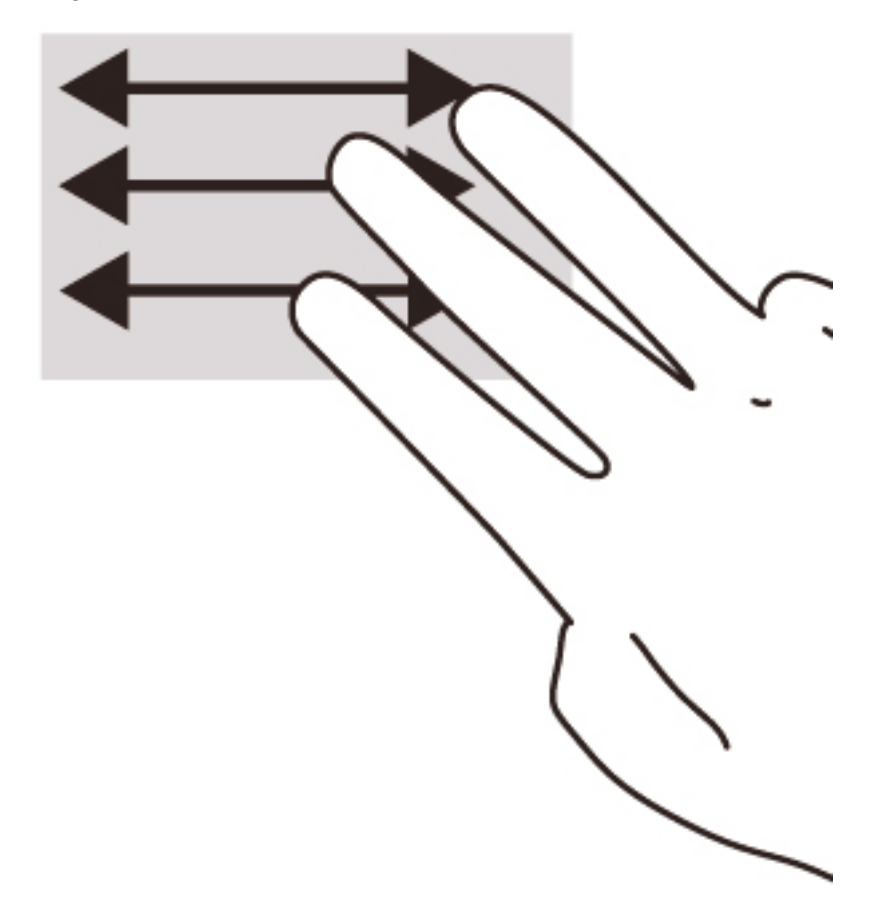

# <span id="page-34-0"></span>10 Verwenden von Tastatur und Maus

Chrome-Geräte können entweder über integrierte Tastaturen verfügen, oder Sie müssen eine optionale, Chrome-kompatible externe Tastatur und Maus anschließen, um Eingaben zu machen, Elemente auszuwählen, einen Bildlauf durchzuführen und um andere Funktionen auszuführen. Mit Chrome-kompatiblen Tastaturen können Sie auch bestimmte Funktionen mit den Aktionstasten ausführen.

 $\frac{1}{2}$  TIPP: HP empfiehlt eine Chrome-kompatible Tastatur für die Verwendung mit Ihrem Gerät. Externe Tastaturen, die nicht Chrome-kompatibel sind, bieten womöglich nicht die gleiche Aktionstasten-Funktionalität. Um eine Chrome-kompatible Tastatur zu finden, gehen Sie zu www.hp.com.

## Verwenden der Aktionstasten

Nicht jedes Chrome-Gerät bzw. jede externe Tastatur verfügt über die gleichen Aktionstasten. Wenn Sie mehr über die Tastatur und Tastaturkürzel erfahren möchten, gehen Sie zu <https://support.google.com/chromeos/> und suchen Sie nach Informationen zu diesen Themen.

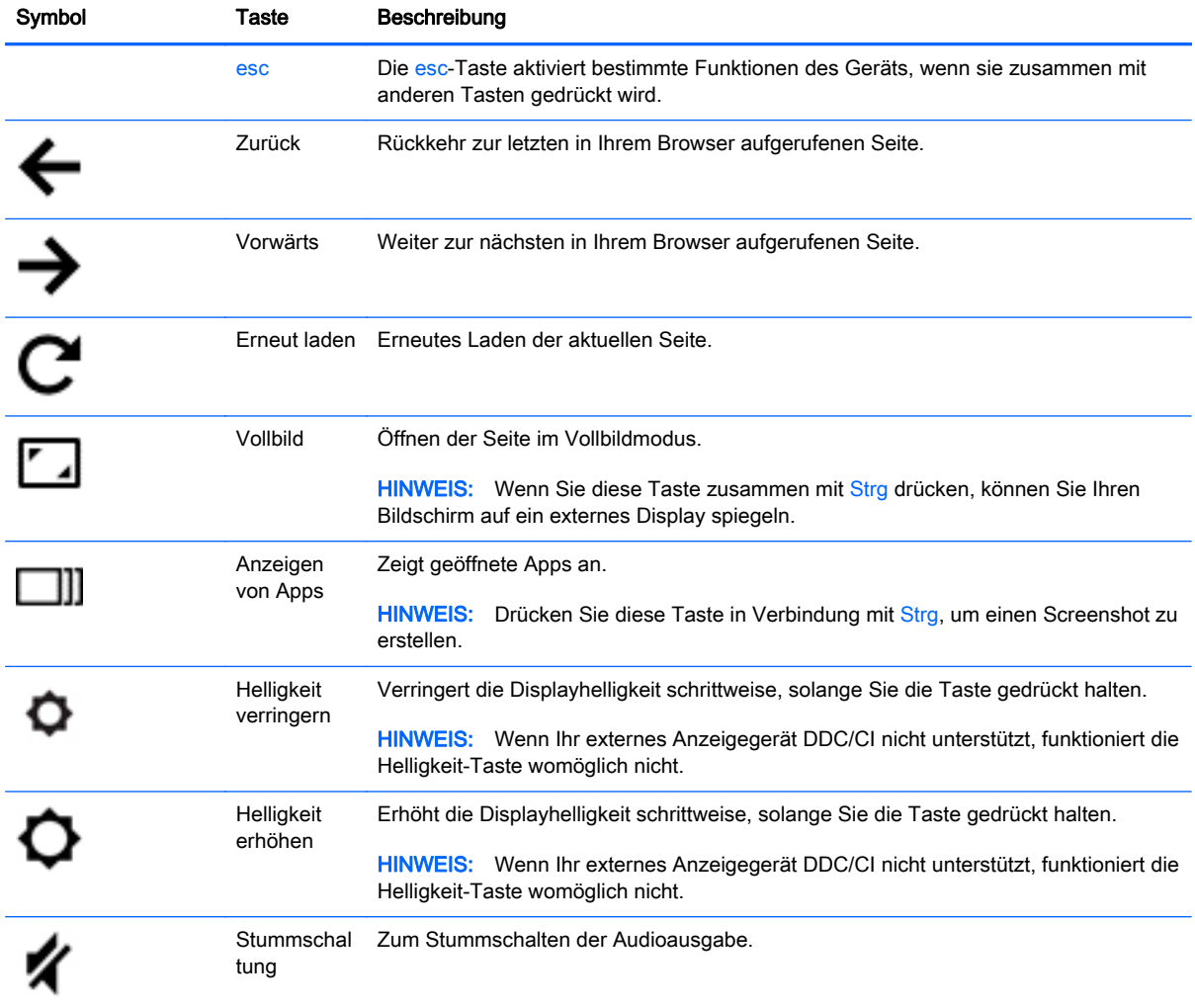

<span id="page-35-0"></span>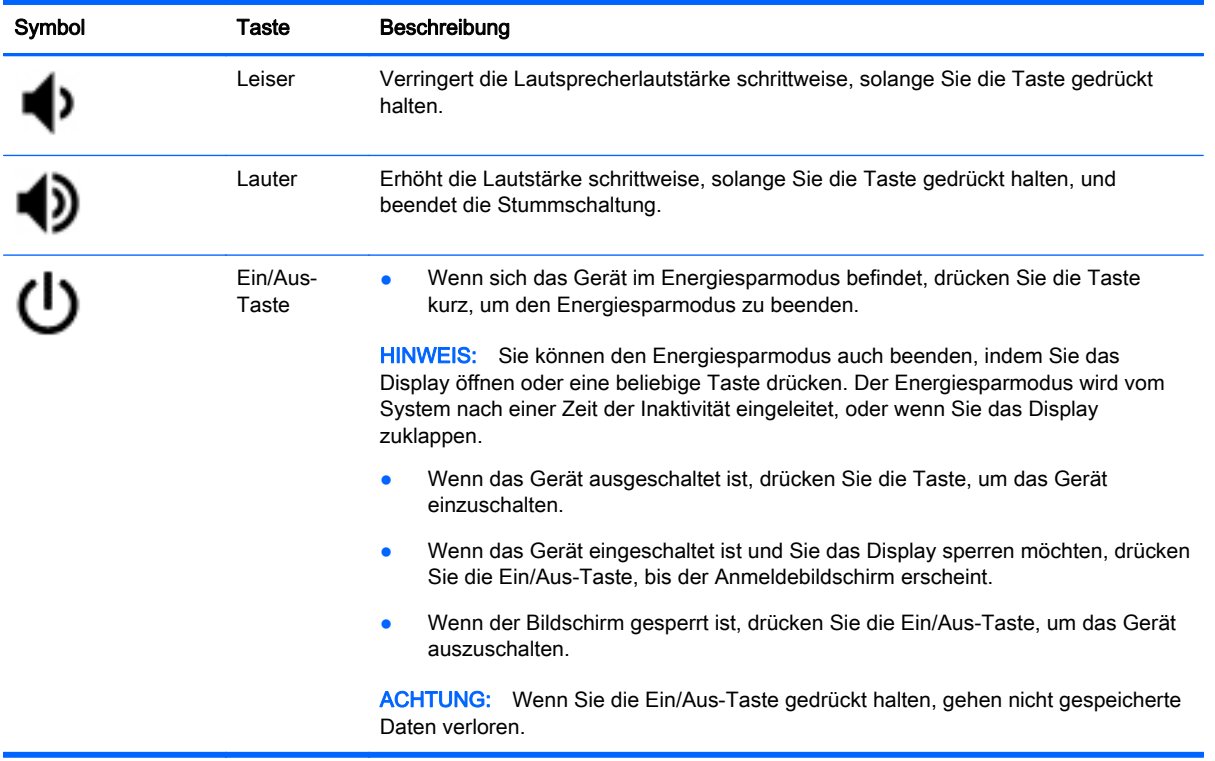

Außerdem können Sie festlegen, dass die Aktionstasten wie herkömmliche Funktionstasten funktionieren; dies kann bei einigen Websites und Anwendungen erforderlich sein. Weitere Informationen finden Sie unter ["Einstellungen verwenden" auf Seite 15](#page-22-0).

# <span id="page-36-0"></span>11 Chrome-Gerät und Daten schützen

Die Sicherheit des Geräts ist unabdinglich, um unerlaubten Datenzugriff zu verhindern und die Integrität und die Verfügbarkeit Ihrer Daten zu schützen. Standard-Sicherheitslösungen und Software von Drittanbietern können dabei helfen, Ihr Gerät vor einer Vielzahl von Risiken zu schützen, wie z. B. vor Viren, Würmern und anderen Arten von bösartigen Codes.

Wenn Sie sich bei Chrome anmelden und die Synchronisierung aktivieren, schützt Chrome Ihre Daten, indem es die Anmeldedaten Ihres Google-Kontos verwendet, um Ihre synchronisierten Passwörter zu verschlüsseln. Alternative können Sie alle Ihre synchronisierten Daten mit einer Synchronisierungs-Passphrase verschlüsseln. Diese Synchronisierungs-Passphrase ist auf Ihrem Gerät gespeichert und wird nicht an Google gesendet. Wenn Sie mehr erfahren möchten, gehen Sie zu<https://support.google.com/chromeos/>und suchen nach Informationen zu diesem Thema.

WICHTIG: Einige der in diesem Handbuch beschriebenen Sicherheitsmerkmale sind auf Ihrem Gerät möglicherweise nicht verfügbar.

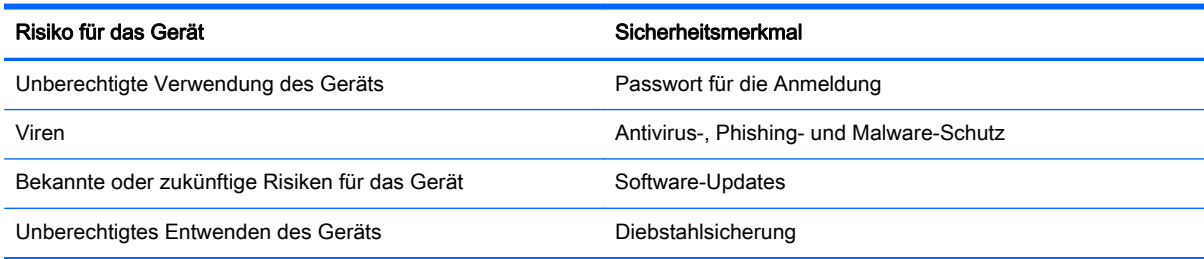

## Schützen Ihres Wireless-Netzwerks

Aktivieren Sie immer Sicherheitsfunktionen, wenn Sie ein Wireless-Netzwerk einrichten.

## Sperren und Entsperren Ihres Geräts

Wenn Sie Ihr Chrome-Gerät unbeaufsichtigt lassen, sollten Sie zumindest den Bildschirm sperren. Sie können außerdem ein Passwort für die Display-Sperre einrichten.

Um den Bildschirm zu sperren, klicken Sie auf das Schlosssymbol  $\Box$  im Statusbereich oder drücken kurz die Ein/Aus-Taste. Der Anmeldebildschirm wird angezeigt. Um ein Bildschirm-Passwort für zusätzliche Sicherheit einzurichten, befolgen Sie die nachfolgenden Schritte.

- 1. Melden Sie sich bei Ihrem Chrome-Gerät an.
- 2. Klicken Sie auf den Statusbereich in der rechten unteren Ecke.
- 3. Wählen Sie Einstellungen und suchen Sie den Abschnitt Benutzer.
- 4. Aktivieren Sie das Kontrollkästchen Passwort für die Reaktivierung anfordern und richten Sie dort Ihre Passwörter ein.

Sie können auch festlegen, dass sich auf Ihrem Gerät nur autorisierte Benutzer bei ihren Konten anmelden können. Weitere Informationen finden Sie unter ["Einstellungen verwenden" auf Seite 15.](#page-22-0) Wenn Sie mehr über Sicherheitspasswörter und das Sperren Ihres Bildschirms erfahren möchten,

gehen Sie zu<https://support.google.com/chromeos>und suchen Sie nach weiteren Informationen zu diesem Thema.

# <span id="page-37-0"></span>Verwenden einer optionalen Diebstahlsicherung

Eine Diebstahlsicherung (separat zu erwerben) soll zur Abschreckung dienen, kann eine missbräuchliche Verwendung oder einen Diebstahl des Geräts jedoch nicht in jedem Fall verhindern. Diebstahlsicherungen sind nur eine der verschiedenen Methoden, die im Rahmen einer umfassenden Sicherheitslösung angewandt werden sollten, um den Diebstahlschutz zu maximieren.

Die Öffnung für die Diebstahlsicherung an Ihrem Chrome-Gerät unterscheidet sich möglicherweise leicht von der Abbildung in diesem Abschnitt.

- 1. Schlingen Sie die Diebstahlsicherung um einen stationären Gegenstand.
- 2. Stecken Sie den Schlüssel (1) in das Kabelschloss (2).
- 3. Stecken Sie das Kabelschloss in die Öffnung für die Diebstahlsicherung am Gerät (3), und verschließen Sie das Kabelschloss anschließend mit dem Schlüssel.

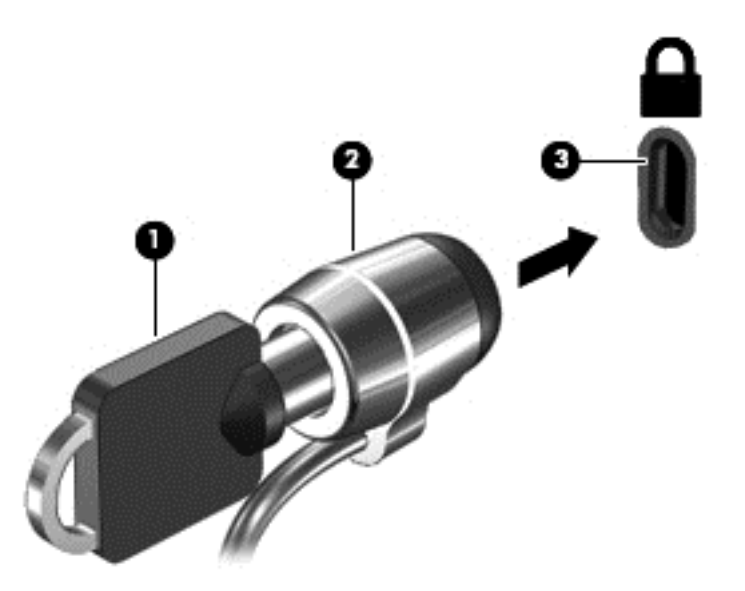

4. Ziehen Sie den Schlüssel ab, und bewahren Sie ihn an einem sicheren Ort auf.

# <span id="page-38-0"></span>12 Sichern und Wiederherstellen Ihres Chrome-Geräts und Ihrer Daten

## Sichern Ihrer Softwareanwendungen und Daten

Alle Apps werden automatisch aktualisiert und ein Protokoll Ihrer Downloads und Käufe wird im Chrome-Store gespeichert. Google speichert Ihre letzten synchronisierten Einstellungen ebenfalls automatisch. Wenn Sie auf Ihrem Gerät eine Wiederherstellung durchführen müssen, können Sie sich mit Ihrem Google-Konto anmelden und alle Ihre Einstellungen, Favoriten und Apps automatisch abrufen.

Wir empfehlen, wichtige Dokumente und Dateien entweder auf einem USB-Stick, einer Speicherkarte, einer externen Festplatte oder im Google Cloud-Speicher zu speichern. Sie können Ihre Dateien jederzeit in der Cloud speichern, indem Sie Google Drive als Ihren Dateispeicherort auswählen.

## Wiederherstellen Ihres Chrome-Geräts

Wenn Sie Ihr Chrome-Gerät an eine andere Person weitergeben möchten, wenn Sie Berechtigungen zurücksetzen möchten, oder wenn Sie Probleme mit Ihrem Kontoprofil haben, können Sie sämtliche lokale Benutzerdaten löschen, indem Sie Ihr Gerät zurücksetzen.

**HINWEIS:** Alle auf Ihrem Gerät gespeicherten Daten, einschließlich Berechtigungen, Einstellungen und benutzereigene Dateien werden für alle Konten durch eine Rücksetzung auf Werkseinstellungen gelöscht. Das Zurücksetzen Ihres Geräts hat keine Auswirkungen auf Ihre Konten oder Daten, die mit diesen Konten synchronisiert sind.

Diese Hinweise treffen nur auf bestimmte Modelle zu. Wenn Sie mehr erfahren möchten, gehen Sie zu<https://support.google.com/chromeos/>und suchen nach Informationen zu diesem Thema.

- 1. Klicken Sie auf den Statusbereich in der rechten unteren Ecke des Bildschirms.
- 2. Wählen Sie Einstellungen, und klicken Sie auf Erweiterte Einstellungen anzeigen.
- 3. Suchen Sie den Abschnitt "Powerwash", und klicken Sie auf Powerwash.
- 4. Ein Dialogfeld wird geöffnet. Wählen Sie Neu starten.

# <span id="page-39-0"></span>13 Wartung

Es ist wichtig, dass Sie einfache Wartungsaufgaben an Ihrem Gerät durchführen, um sicherzustellen, dass es die volle Leistung bringt.

## Reinigen Ihres Geräts

Verwenden Sie folgende Produkte, um Ihr Gerät schonend zu reinigen:

- Dimethylbenzylammoniumchlorid mit einer Konzentration von max. 0,3 Prozent (zum Beispiel Einweg-Wischtücher, die unter einer Vielzahl von Markennamen erhältlich sind).
- Alkoholfreien Glasreiniger
- Wasser mit milder Seifenlösung
- Trockenes Mikrofaser-Reinigungstuch oder Fensterleder (Antistatik-Tuch ohne Öl)
- Antistatik-Wischtücher

ACHTUNG: Vermeiden Sie starke Reinigungslösungen, da diese Ihr Gerät dauerhaft schädigen können. Wenn Sie nicht sicher sind, ob ein Reinigungsprodukt für Ihr Gerät geeignet ist, prüfen Sie die Liste der Inhaltsstoffe und vergewissern Sie sich, dass das Produkt keine Inhaltsstoffe wie Alkohol, Aceton, Ammoniumchlorid, Methylenchlorid und Kohlenwasserstoffe enthält.

Fasermaterialien wie Papiertücher können Kratzer auf dem Gerät hinterlassen. Mit der Zeit können sich Schmutzpartikel und Reinigungsmittel in den Kratzern festsetzen.

### Reinigungsverfahren

Folgen Sie zur sicheren Reinigung des Geräts den in diesem Abschnitt aufgeführten Verfahren.

VORSICHT! Um Stromschläge oder die Beschädigung von Komponenten zu vermeiden, versuchen Sie nicht, das Gerät im eingeschalteten Zustand zu reinigen.

- Schalten Sie das Gerät aus.
- Trennen Sie das Gerät von der Netzstromversorgung.
- Trennen Sie die Verbindung zu allen externen Geräten mit eigener Stromversorgung.

A ACHTUNG: Um eine Beschädigung der internen Komponenten zu vermeiden, sprühen Sie keine Reinigungsmittel oder Flüssigkeiten direkt auf die Oberfläche des Geräts. Flüssigkeiten, die auf die Oberfläche tropfen, können interne Komponenten dauerhaft beschädigen.

#### Reinigen des Displays

ACHTUNG: Sprühen oder tragen Sie Reinigungsmittel nie direkt auf den Bildschirm auf.

Wischen Sie die Seiten und die Oberfläche des Displays behutsam mit einem weichen, fusselfreien Tuch ab, das Sie zuvor mit alkoholfreiem Glasreiniger befeuchtet haben.

### <span id="page-40-0"></span>Reinigen der Lüftungsschlitze des Geräts (nur bestimmte Geräte)

Lüftungsschlitze sorgen dafür, dass das Gerät kühl bleibt. Halten Sie die Lüftungsschlitze sauber, indem Sie einen kleinen, batteriebetriebenen Staubsauger verwenden. (Ein batteriebetriebener Staubsauger verhindert das Risiko eines elektrischen Schlags.)

- 1. Reinigen Sie mit dem Staubsauger die Lüftungsschlitze auf dem Gehäuse des Geräts.
- 2. Entfernen Sie Schmutz, der sich in und um die Geräteanschlüsse (z. B. die Ethernet- und USB-Anschlüsse) angesammelt hat.

#### Reinigen der Tastatur oder Maus (nur bestimmte Geräte)

**AVORSICHT!** Von der Verwendung eines Staubsaugers zur Reinigung der Tastatur wird abgeraten, um das Risiko eines elektrischen Schlags oder der Beschädigung interner Komponenten zu verringern. Außerdem können durch den Staubsauger im Haushalt aufgesaugte Schmutzpartikel auf die Oberfläche der Tastatur gelangen.

ACHTUNG: Um die internen Komponenten nicht zu beschädigen, lassen keine Flüssigkeiten zwischen die Tasten tropfen.

- Verwenden Sie zur Reinigung von Tastatur und Maus ein mit einer der oben genannten Reinigungslösungen angefeuchtetes weiches Mikrofasertuch oder Fensterleder, oder verwenden Sie ein entsprechendes Einwegtuch.
- Um ein Verklemmen der Tasten zu verhindern und Staub, Fusseln und Partikel von der Tastatur zu entfernen, können Sie eine Druckluftdose mit Verlängerungsrohr verwenden.

Reinigen Sie bei einer Maus mit Rollkugel die Rollkugel und die Laufrollen.

- 1. Drehen Sie die Maus um und entfernen Sie die Abdeckung der Rollkugel, indem Sie sie gegen den Uhrzeigersinn drehen, und entnehmen Sie die Rollkugel.
- 2. Säubern Sie die Rollkugel mit Seife und warmem Wasser.
- 3. Reinigen Sie die Laufrollen in der Maus mit einem mit Isopropylalkohol oder Wundbenzin angefeuchteten Wattebausch.
- 4. Wenn die Rollkugel und die Laufrollen vollständig trocken sind, legen Sie die Rollkugel wieder ein und schließen Sie die Abdeckung-.

# <span id="page-41-0"></span>14 Stromversorgung und Akku

# Werkseitig versiegelter Akku

**EX HINWEIS:** Diese Informationen treffen nur auf bestimmte Geräte zu.

Um den Status Ihres Akkus zu überwachen, klicken Sie auf das Akkusymbol im Statusbereich rechts unten auf dem Desktop.

## Laden des Akkus

- 1. Schließen Sie das Netzteil an das Gerät an.
- 2. Stellen Sie durch Überprüfung der Netzteil-LED sicher, dass der Akku geladen wird.
- 3. Während der Akku aufgeladen wird, lassen Sie das Netzteil angeschlossen, bis die Akkuinformationen im Statusbereich anzeigen, dass der Akku zu 100 % aufgeladen ist.

Der Akku bzw. die Akkus dieses Produkts können nicht einfach durch den Benutzer selbst ausgetauscht werden. Das Entfernen oder Ersetzen des Akkus könnte Auswirkungen auf die Gewährleistung haben. Wenn sich ein Akku nicht mehr aufladen lässt, kontaktieren Sie den Support.

Wenn ein Akku das Ende seiner Lebensdauer erreicht hat, entsorgen Sie ihn nicht über den Hausmüll. Entsorgen Sie Computer-Akkus gemäß den lokalen Gesetzen und Bestimmungen.

# <span id="page-42-0"></span>15 Elektrostatische Entladung

Unter elektrostatischer Entladung wird die Freisetzung statischer Ladung beim Kontakt zweier Objekte verstanden, beispielsweise der elektrische Schlag, den Sie spüren, wenn Sie über einen Teppichboden gehen und eine Türklinke aus Metall anfassen.

Die Entladung statischer Elektrizität über einen Finger oder einen anderen Leiter kann elektronische Bauteile beschädigen. Beachten Sie folgende Vorsichtsmaßnahmen, um Schäden am Gerät oder an den Laufwerken und einen Datenverlust zu vermeiden:

- Wenn die Anleitungen zur Installation oder zum Ausbau vorschreiben, dass die Stromzufuhr zum Gerät unterbrochen werden muss, ziehen Sie das Netzkabel ab, nachdem Sie sich geerdet haben und bevor Sie das Gehäuse öffnen.
- Bewahren Sie die Komponenten bis zur Installation in gegen elektrostatische Aufladung geschützten Behältnissen auf.
- Vermeiden Sie es, Stifte, Leitungen und Schaltungsbauteile zu berühren. Vermeiden Sie möglichst den Kontakt mit elektronischen Komponenten.
- Verwenden Sie nicht-magnetische Werkzeuge.
- Bevor Sie Komponenten berühren, entladen Sie statische Elektrizität, indem Sie eine unlackierte Metalloberfläche berühren.
- Wenn Sie eine Komponente entfernen, bewahren Sie sie in einem elektrostatikgeschützten Behältnis auf.

Wenn Sie weitere Informationen über statische Elektrizität oder Hilfe beim Entfernen oder Installieren von Komponenten benötigen, wenden Sie sich an den Support.

# <span id="page-43-0"></span>16 Bedienungshilfen

#### Bedienungshilfen

HP entwirft, produziert und vermarktet Produkte und Services, die von jedem verwendet werden können, einschließlich von Personen mit Behinderungen, entweder eigenständig, oder mit entsprechenden Hilfsgeräten.

#### Unterstützte Hilfstechnologien

HP Produkte unterstützen eine Vielzahl an Hilfstechnologien für Betriebssysteme und können konfiguriert werden, sodass zusätzliche Hilfstechnologien verwendet werden können. Verwenden Sie die Suchfunktion auf Ihrem Gerät, um weitere Informationen über weitere Hilfsfunktionen zu finden.

**EX** HINWEIS: Für weitere Informationen zu einem bestimmten Hilfstechnologie-Produkt kontaktieren Sie den Kundensupport für dieses Produkt.

#### Kontaktieren des Supports

Wir entwickeln die Zugänglichkeit unserer Produkte und Services ständig weiter und begrüßen das Feedback von Nutzern. Wenn Sie Probleme mit einem Produkt haben oder uns über Bedienungshilfen informieren möchten, die Ihnen geholfen haben, kontaktieren Sie uns bitte unter (888) 259-5707, Montag bis Freitag, 06:00 Uhr bis 21:00 Uhr, Mountain Time. Wenn Sie gehörlos oder schwerhörig sind und TRS/VRS/WebCapTel verwenden, kontaktieren Sie uns, wenn Sie technischen Support benötigen oder Fragen zu Bedienungshilfen haben unter (877) 656-7058, Montag bis Freitag, 06:00 Uhr bis 21:00 Uhr, Mountain Time.

# <span id="page-44-0"></span>**Index**

#### A

Akkufach [7](#page-14-0) Aktionstasten [27](#page-34-0), [28](#page-35-0) Beschreibung [3](#page-10-0) Anschluss, Stromnetz [4](#page-11-0) Anschlüsse DisplayPort [3](#page-10-0) Externer Monitor [4](#page-11-0) HDMI [4](#page-11-0), [21](#page-28-0) HDMI-Anschluss [21](#page-28-0) USB 2.0 [5](#page-12-0) USB 2.0-Anschluss mit **Ladefunktion** (Stromversorgung) [5](#page-12-0) USB 3.0 [5](#page-12-0) USB 3.0-Anschluss mit Ladefunktion (Stromversorgung) [5](#page-12-0) Apps [13](#page-20-0) Audioausgangsbuchse (Kopfhörer) Beschreibung [3](#page-10-0) Audioausgangsbuchse (Kopfhörer)/ Audioeingangsbuchse (Mikrofon) Beschreibung [3](#page-10-0) Audioeingangsbuchse (Mikrofon) Beschreibung [3](#page-10-0) Audio und Video [20](#page-27-0) Auflösung, Bildschirm [22](#page-29-0)

#### B

Betriebsanzeige Beschreibung [5](#page-12-0) Bildlauf, TouchPad-Bewegung [25](#page-32-0) Bluetooth, Verbindung herstellen  $\alpha$ Buchsen Audioausgang (Kopfhörer)/ Audioeingang (Mikrofon) [3](#page-10-0) Audioausgangsbuchse (Kopfhörer) [3](#page-10-0) Audioeingangsbuchse (Mikrofon) [3](#page-10-0)

Netzwerk [5](#page-12-0) RJ-45-Netzwerkbuchse [5](#page-12-0)

#### D

Dateien, Verwalten [14](#page-21-0) Desktop Launcher [12](#page-19-0) Regal [12](#page-19-0) Statusbereich [12](#page-19-0) Diebstahlsicherung, Öffnung [5](#page-12-0) Diebstahlsicherung installieren [30](#page-37-0) DisplayPort, verbinden [21](#page-28-0)

### E

Einstellungen [15](#page-22-0) Andere Benutzer [17](#page-24-0) Bedienungshilfen [18](#page-25-0) Benutzer [16](#page-23-0) Bluetooth [17](#page-24-0) Browser [19](#page-26-0) Darstellung [15](#page-22-0) Datenschutz [17](#page-24-0) Datum und Uhrzeit [17](#page-24-0) Display [16](#page-23-0) Downloads [18](#page-25-0) Eingabegeräte [15](#page-22-0) Erweitert [17](#page-24-0) Google Cloud Print [18](#page-25-0) HTTP/SSL [18](#page-25-0) Internet [15](#page-22-0) Passwörter und Formulare [18](#page-25-0) Powerwash [18](#page-25-0) Sprachen [18](#page-25-0) Start [18](#page-25-0) Suche [16](#page-23-0) Synchronisieren [16](#page-23-0) Tastatur [15](#page-22-0) Webinhalt [18](#page-25-0) Elektrostatische Entladung [35](#page-42-0) Erneut laden [27](#page-34-0) esc-Taste Beschreibung [4](#page-11-0) Etiketten [7](#page-14-0) Service [7](#page-14-0)

WLAN-Etikett [7](#page-14-0) Zulassungsetikett [7](#page-14-0) Zulassungsetiketten für Wireless-Geräte [7](#page-14-0) Externer Monitor, Anschluss Beschreibung [4](#page-11-0) Externe Tastatur Funktionen [27](#page-34-0) Verwenden [27](#page-34-0)

### F

Festplattenanzeige Beschreibung [4](#page-11-0)

### H

HDMI, Anschließen [21](#page-28-0) Helligkeit erhöhen [27](#page-34-0) Helligkeit verringern [27](#page-34-0) High Definition Geräte, anschließen [21](#page-28-0) High-Definition-Geräte anschließen [21](#page-28-0)

### I

Inhalt, Streaming [22](#page-29-0) Interne Mikrofone, Beschreibung [4](#page-11-0) Internet, Verbindung herstellen [8](#page-15-0)

### K

Kennenlernen des Geräts [3](#page-10-0) Komponenten [3](#page-10-0)

### L

Lauter [28](#page-35-0) Lautsprecher, Beschreibung [5](#page-12-0) LEDs Festplatte [4](#page-11-0) Netzteil [3](#page-10-0) RJ-45-Netzwerkstatus [5](#page-12-0) Stromversorgung [5](#page-12-0) Webcam [6](#page-13-0) Leiser [28](#page-35-0) Lüftungsschlitze, Beschreibung [5](#page-12-0)

### M

Maus Funktionen [27](#page-34-0) Verwenden [27](#page-34-0) Mobilfunknetz, Verbindung herstellen [10](#page-17-0)

### N

Nächstes Fenster [27](#page-34-0) Netzanschluss [4](#page-11-0) Netzteil-LED Beschreibung [3](#page-10-0) Netzwerk, Verbindung herstellen [8](#page-15-0) Netzwerkbuchse, Beschreibung [5](#page-12-0)

#### P

Pflege des Geräts [32](#page-39-0) Produktname und -nummer, Gerät [7](#page-14-0)

### R

Reinigen Ihres Geräts [32](#page-39-0) Reisen mit dem Gerät [7](#page-14-0) RJ-45-Netzwerkbuchse, Beschreibung [5](#page-12-0) RJ-45-Netzwerkstatus-LEDs, Beschreibung [5](#page-12-0)

## S

Schalter für das interne Display, Beschreibung [4](#page-11-0) Seriennummer [7](#page-14-0) Service-Etikett, Gerät [7](#page-14-0) Sichern von Software und Daten [31](#page-38-0) SIM-Kartensteckplatz, Beschreibung [5](#page-12-0) Speicherkarte, Beschreibung [4](#page-11-0) Speicherkarten-Lesegerät, Beschreibung [4](#page-11-0) **Steckplätze** Diebstahlsicherung [5](#page-12-0) SIM [5](#page-12-0) Speicherkarten-Lesegerät [4](#page-11-0) Stummschaltung [27](#page-34-0)

### T

Taste Stromversorgung [4](#page-11-0) Tasten Aktionstasten [3](#page-10-0) esc [4](#page-11-0) TouchPad-Bewegungen Bildlauf [25](#page-32-0) TouchPad-Feld, identifizieren [5](#page-12-0)

### U

Unterhaltungsfunktionen [1](#page-8-0) USB 2.0-Anschluss, Beschreibung [5](#page-12-0) USB 2.0-Anschluss mit Ladefunktion (Stromversorgung), Beschreibung [5](#page-12-0) USB 3.0-Anschluss, Beschreibung [5](#page-12-0) USB 3.0-Anschluss mit Ladefunktion (Stromversorgung), Beschreibung [5](#page-12-0)

### V

Video [20](#page-27-0) Vollbild [27](#page-34-0) Vorwärts [27](#page-34-0)

### W

Wake-on-LAN [10](#page-17-0) Webcam Beschreibung [6](#page-13-0) Webcam-LED, Beschreibung [6](#page-13-0) Wireless-Gerät, Zulassungsetikett [7](#page-14-0) WLAN [9,](#page-16-0) [29](#page-36-0) WLAN-Antennen, Beschreibung [6](#page-13-0) WLAN-Etikett [7](#page-14-0) WLAN-Gerät [7](#page-14-0) WWAN-Antennen, Beschreibung [6](#page-13-0)

#### Z

Zulassungsinformationen Wireless-Gerät, Zulassungsetiketten [7](#page-14-0) Zulassungsetikett [7](#page-14-0) Zurück [27](#page-34-0)